## **brother**

## DCP-770CW

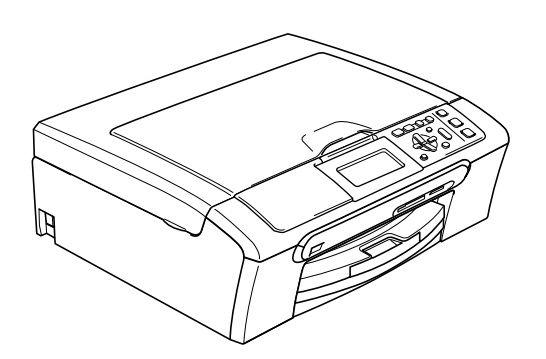

Innan du börjar använda maskinen måste du installera maskinvaran och programvaran. Läs den här Snabbguiden så att du gör korrekta inställningar eller installationer.

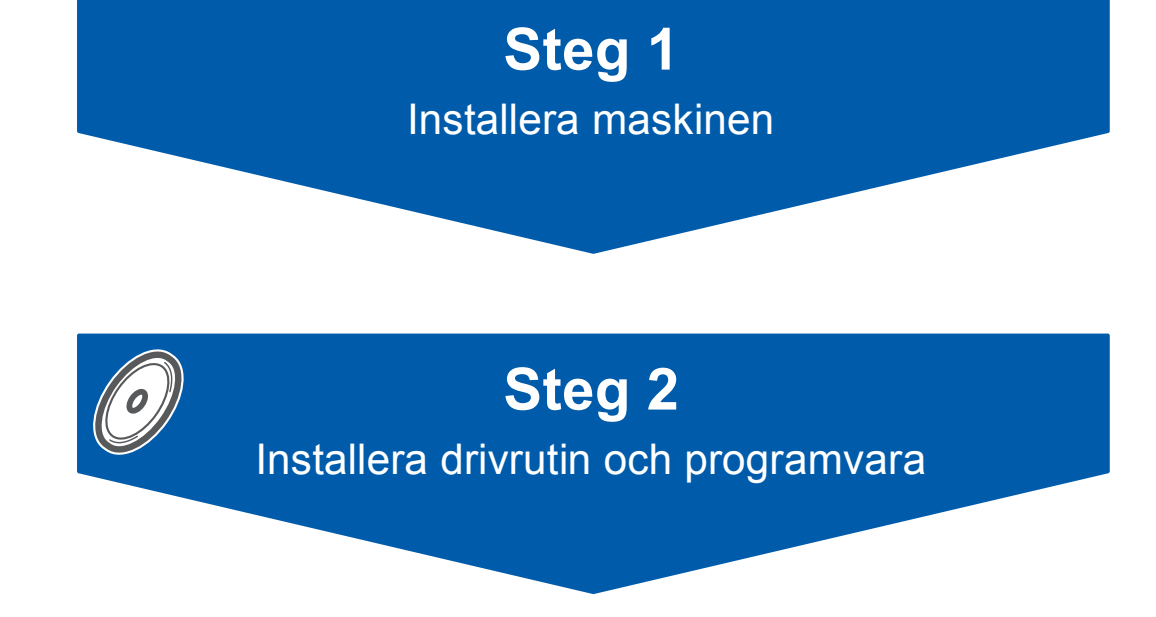

## **Installationen är klar!**

Förvara snabbguiden, bruksanvisningen och cd-skivan på en lättillgänglig plats för framtida bruk.

# $C \in \mathbb{O}$

## **<sup>1</sup> Symboler som används i denna bruksanvisning**

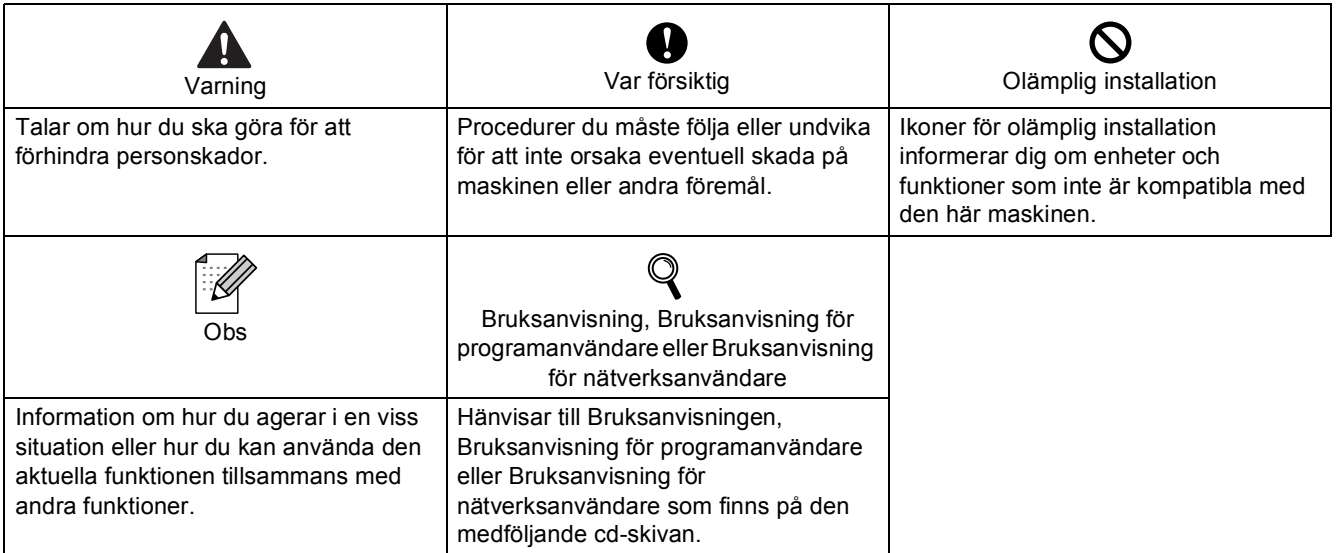

## **[Komma igång](#page-4-0)**

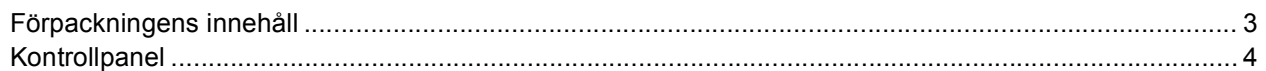

## **Steg 1 – [Installera maskinen](#page-6-1)**

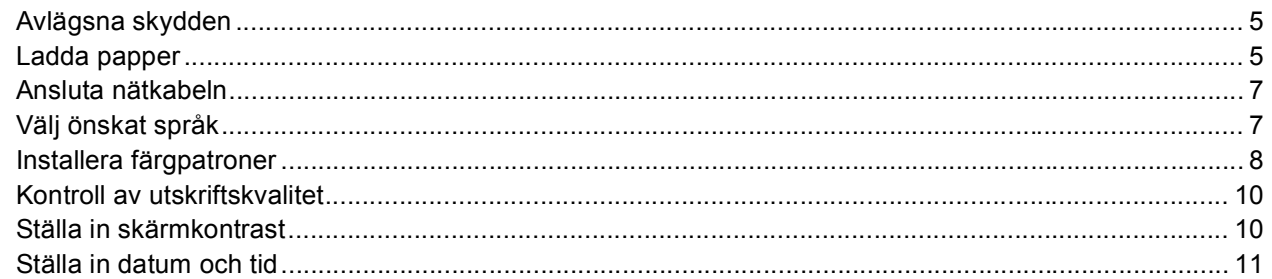

## **Steg 2 – [Installera drivrutin och programvara](#page-14-0)**

### **Windows®**

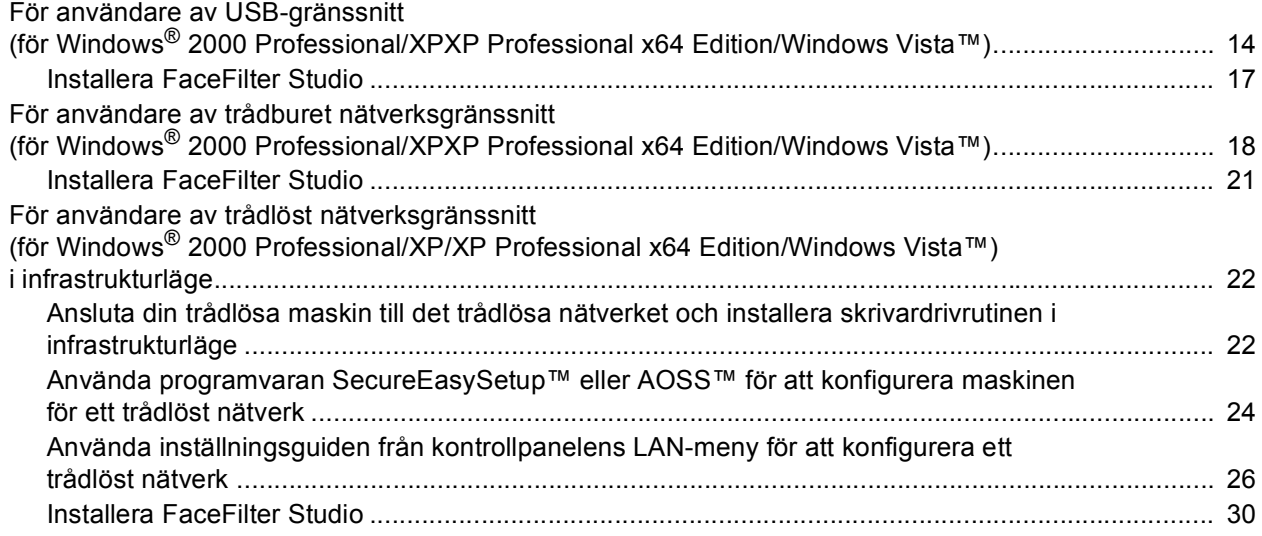

## **Macintosh®**

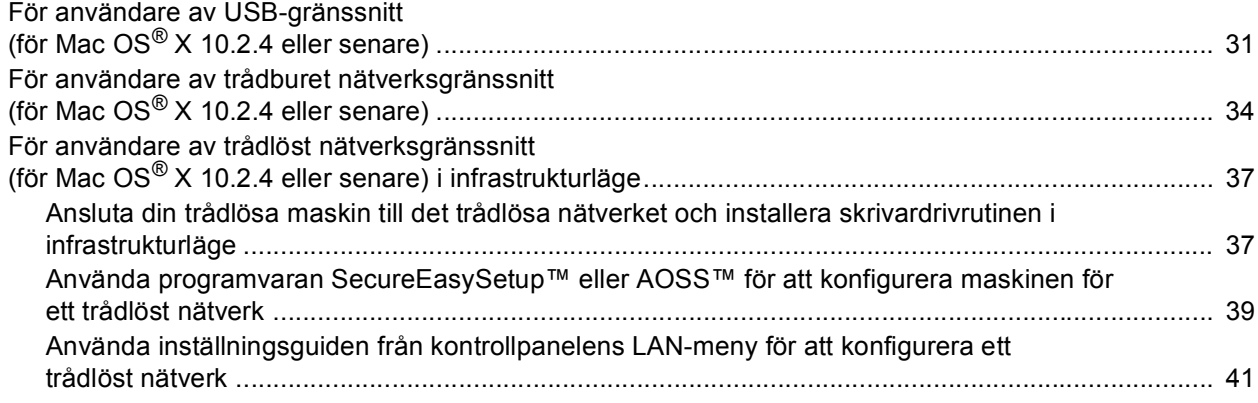

## **[För nätverksanvändare](#page-46-0)**

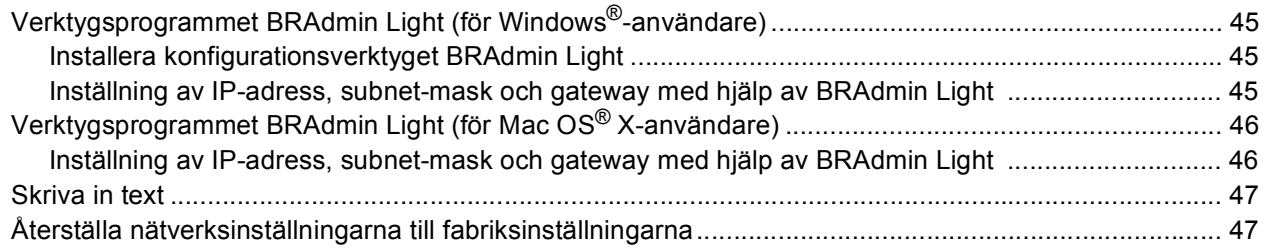

## **[Installera FaceFilter Studio hjälp](#page-49-0)**

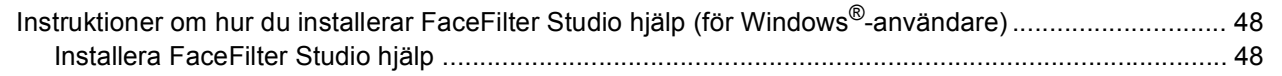

## **[Förbrukningsartiklar](#page-50-2)**

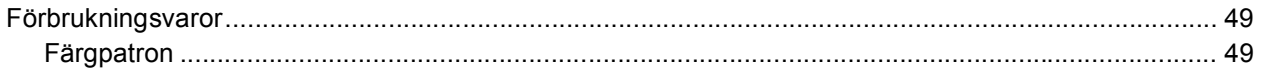

## <span id="page-4-1"></span><span id="page-4-0"></span>**<sup>1</sup> Förpackningens innehåll**

Förpackningens innehåll kan variera beroende på inköpsland. Förvara alla förpackningar och lådan om du måste transportera maskinen.

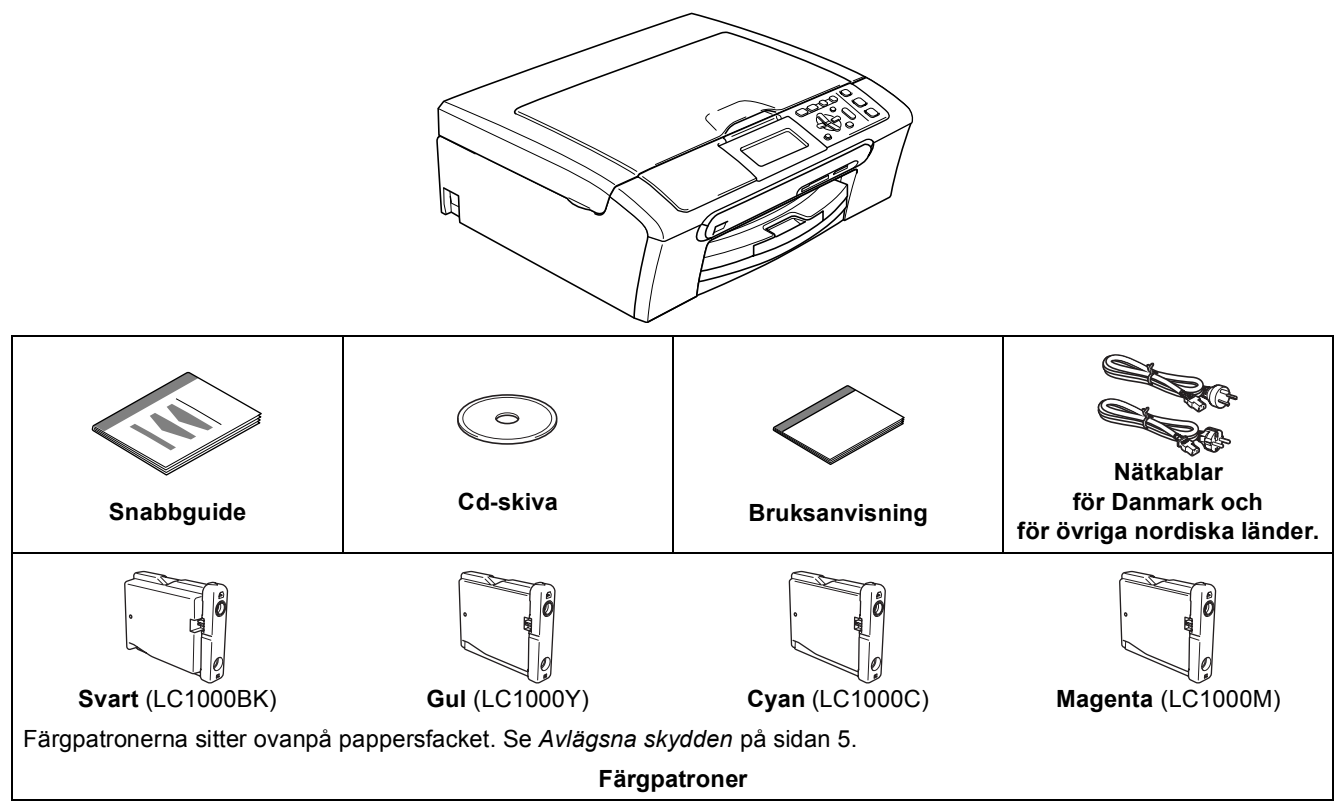

En gränssnittskabel medföljer inte som standard. Du måste köpa en lämplig USB 2.0-gränssnittskabel eller nätverkskabel.

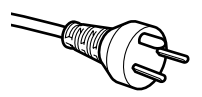

#### **Användare i Danmark:**

Nätkabeln som medföljer denna maskin är en jordad trepluggskontakt. Kontrollera att vägguttaget accepterar jordad trepluggskontakt. Denna maskin måste jordas. Vid tveksamheter, kontakta en kvalificerad elektriker.

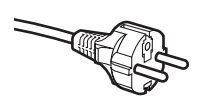

#### **Användare i Sverige, Norge & Finland:**

Nätkabeln som medföljer denna maskin är en jordad tvåpluggskontakt. Kontrollera att vägguttaget accepterar jordad tvåpluggskontakt. Denna maskin måste jordas. Vid tveksamheter, kontakta en kvalificerad elektriker.

#### **USB-kabel**

- Kontrollera att du använder en USB 2.0-kabel som inte är längre än 2 meter.
- Din maskin har ett USB-gränssnitt som är kompatibelt med USB 2.0-specifikationen.
- Anslut INTE gränssnittskabeln nu.
	- Gränssnittskabeln ansluts under installationen av programvaran.

#### **Nätverkskabel**

 Använd en rak, partvinnad kabel kategori 5 (eller högre) för 10BASE-T eller 100BASE-TX Fast Ethernetnätverk.

## <span id="page-5-0"></span>**<sup>2</sup> Kontrollpanel**

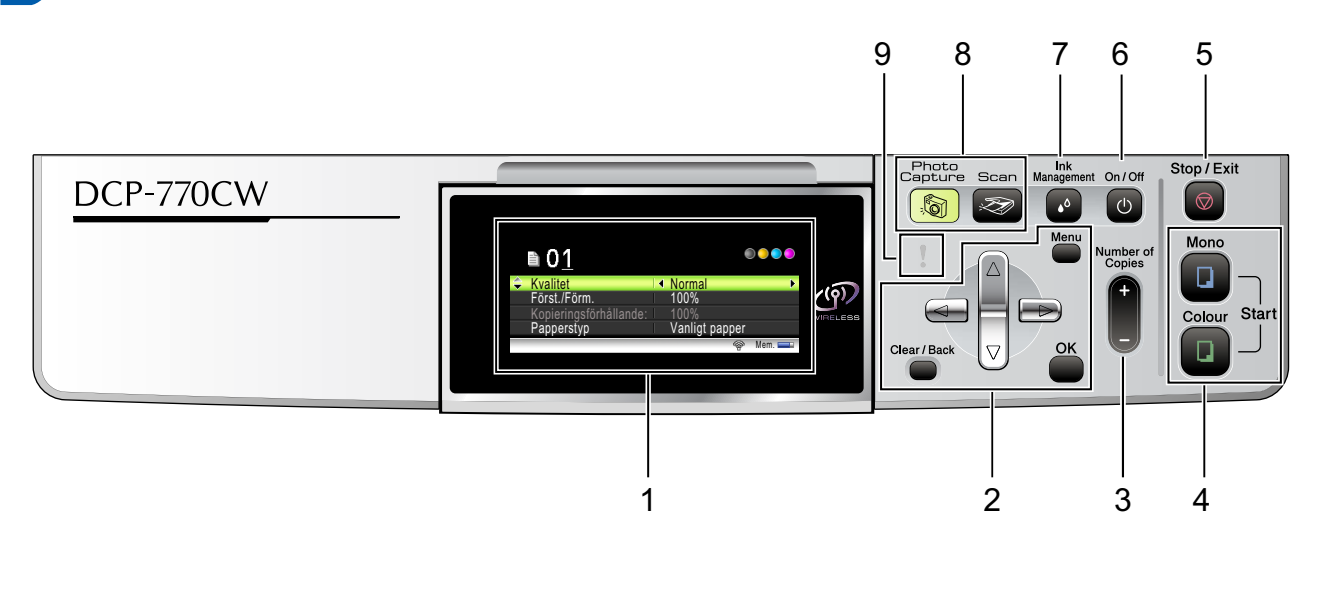

- 1 LCD-skärm (liquid crystal display)
- 2 Meny-knapp
- 3 Number of Copies-knapp
- 4 Startknappar

 $\mathbb{Q}$ 

5 Stop/Exit-knapp

- 6 Av/På-knapp (On/Off)
- 7 Ink management-knapp
- 8 Lägesknappar
- 9 Varningslampa

*Mer information om kontrollpanelen finns i avsnittet Genomgång av kontrollpanelen i bruksanvisningens kapitel 1.*

<span id="page-6-2"></span><span id="page-6-1"></span><span id="page-6-0"></span>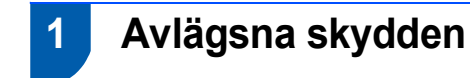

- <span id="page-6-4"></span>1 Avlägsna skyddstejpen och filmen som täcker kopieringsglaset.
- 2 Avlägsna skumplastpåsen (1) som innehåller färgpatronerna överst på pappersfacket.

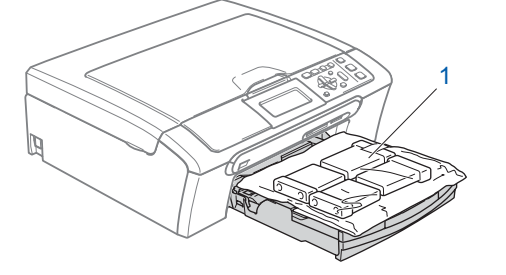

### **Olämplig installation**

**Anslut INTE gränssnittskabeln. Gränssnittskabeln skall anslutas när du får ett meddelande om att göra det under installationen av programvaran.**

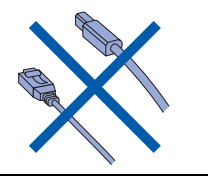

## <span id="page-6-3"></span> **2 Ladda papper**

- ${\mathbb Q}$ *Du kan ladda upp till 100 ark med 80 g/m2-papper. Se Papper och andra media som accepteras i kapitel 2 i Bruksanvisningen.*
- **1** Dra ut pappersfacket helt ur maskinen och lyft pappersutmatningsfackets lock (1).

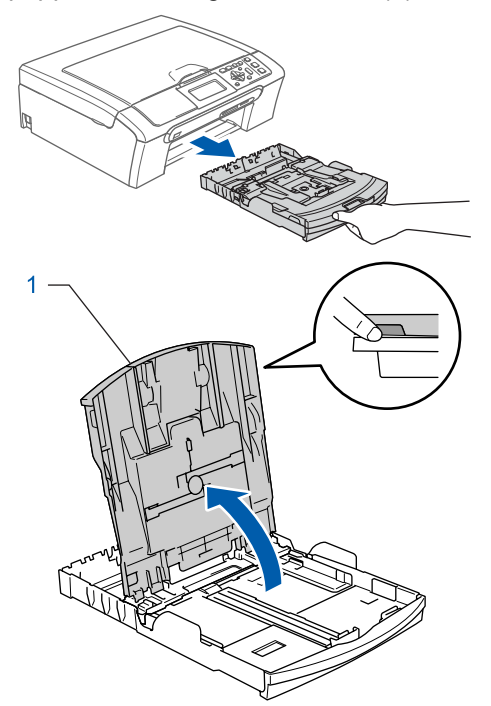

**2** Tryck på och flytta sidoguiderna (1) och längdguiden (2) så att de passar papperets storlek.

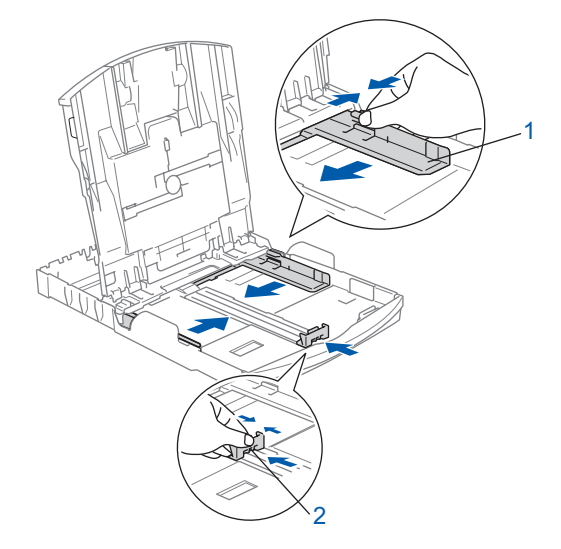

## **Installera maskinen**

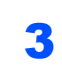

**Steg 1**

3 Om du luftar pappersarken väl minskar du risken för pappersstopp i maskinen.

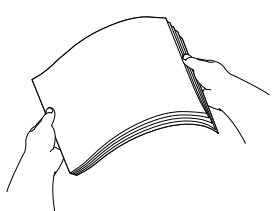

**4** Placera papperet i pappersfacket med textsidan nedåt och med den övre kanten in först.

Kontrollera att papperet ligger platt i facket.

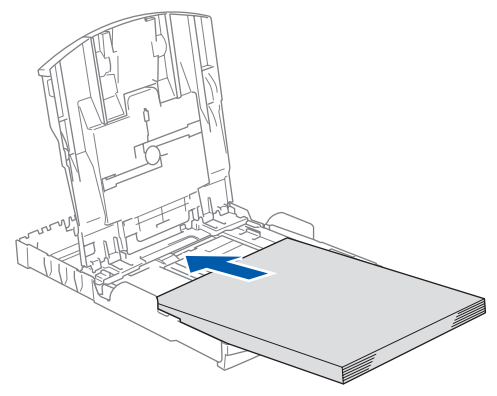

### **Obs**

*När du använder papper i Legal-format, tryck och håll ned den universala frigöringsknappen (1) samtidigt som du skjuter ut pappersfackets front.*

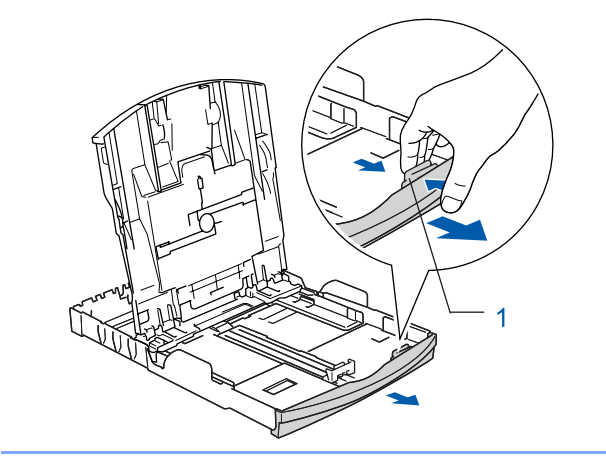

5 Reglera försiktigt sidoguiderna med båda händerna så att de passar papperet. Kontrollera att pappersguiderna vidrör papperskanterna.

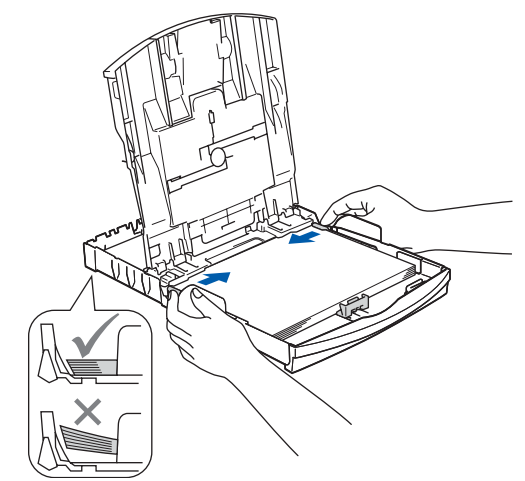

### **Obs**

*Var försiktig så att du inte för in papperet för långt så att det trycks upp mot baksidan av facket och orsakar matningsproblem.*

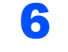

6 Stäng pappersutmatningsfackets lock (1).

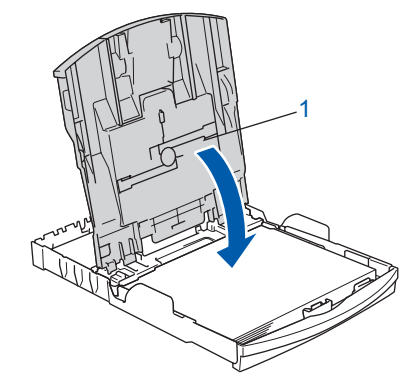

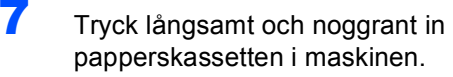

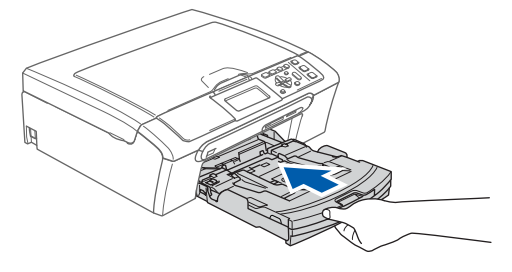

## **Installera maskinen**

8 Medan du håller pappersfacket på plats, dra ut pappersstödet (1) tills det klickar på plats och vik sedan ut stödfliken (2).

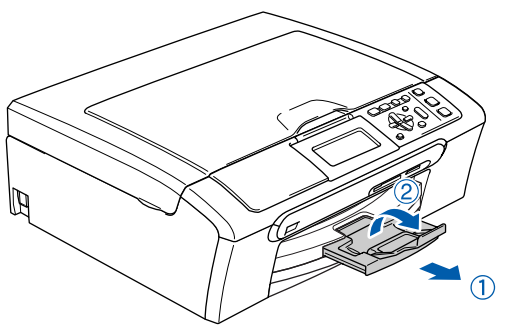

### **Obs**

*Använd inte stödfliken för Legal-papper.*

### **Obs**

*Du kan använda fotopappersfacket som sitter överst på pappersfacket för att skriva ut på papper i storlekarna foto 10*×*15 cm och foto L. Se Ladda fotopapper i kapitel 2 i bruksanvisningen för information.*

## <span id="page-8-0"></span> **3 Ansluta nätkabeln**

1 Anslut nätkabeln.

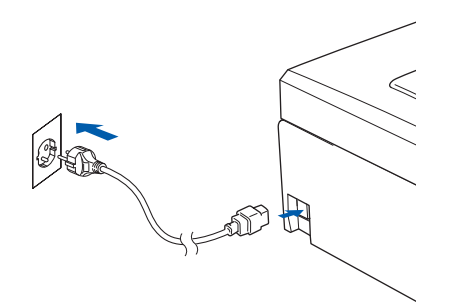

#### **Olämplig installation**

**Anslut INTE gränssnittskabeln. Gränssnittskabeln skall anslutas när du får ett meddelande om att göra det under installationen av programvaran.**

#### **Varning**

Maskinen måste ha en jordad kontakt.

#### **Obs**

*Kontrollpanelens varningslampa förblir tänd tills du installerat färgpatronerna.*

## <span id="page-8-1"></span> **4 Välj önskat språk**

1 När du anslutit nätkabeln visar LCD-skärmen:

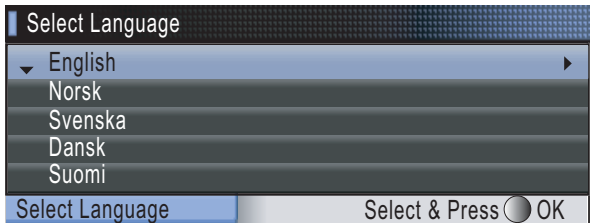

Tryck på ▲ eller ▼ för att välja språk och tryck på **OK**.

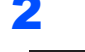

#### 2 Välj Yes (Ja) eller No (Nej) och tryck på **OK**.

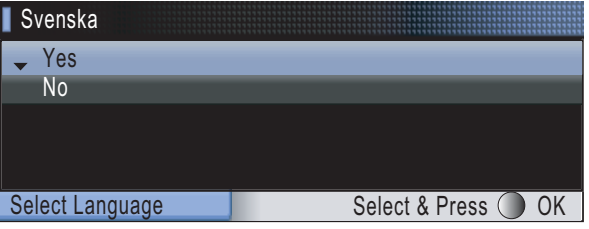

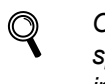

*Om du har ställt in fel språk, kan du ändra språket efter att datum och tid ställts in. (För information, se Ändra språk på LCD-skärmen i B-bilagorna i bruksanvisningen.)*

#### **Installera maskinen Steg 1**

<span id="page-9-0"></span>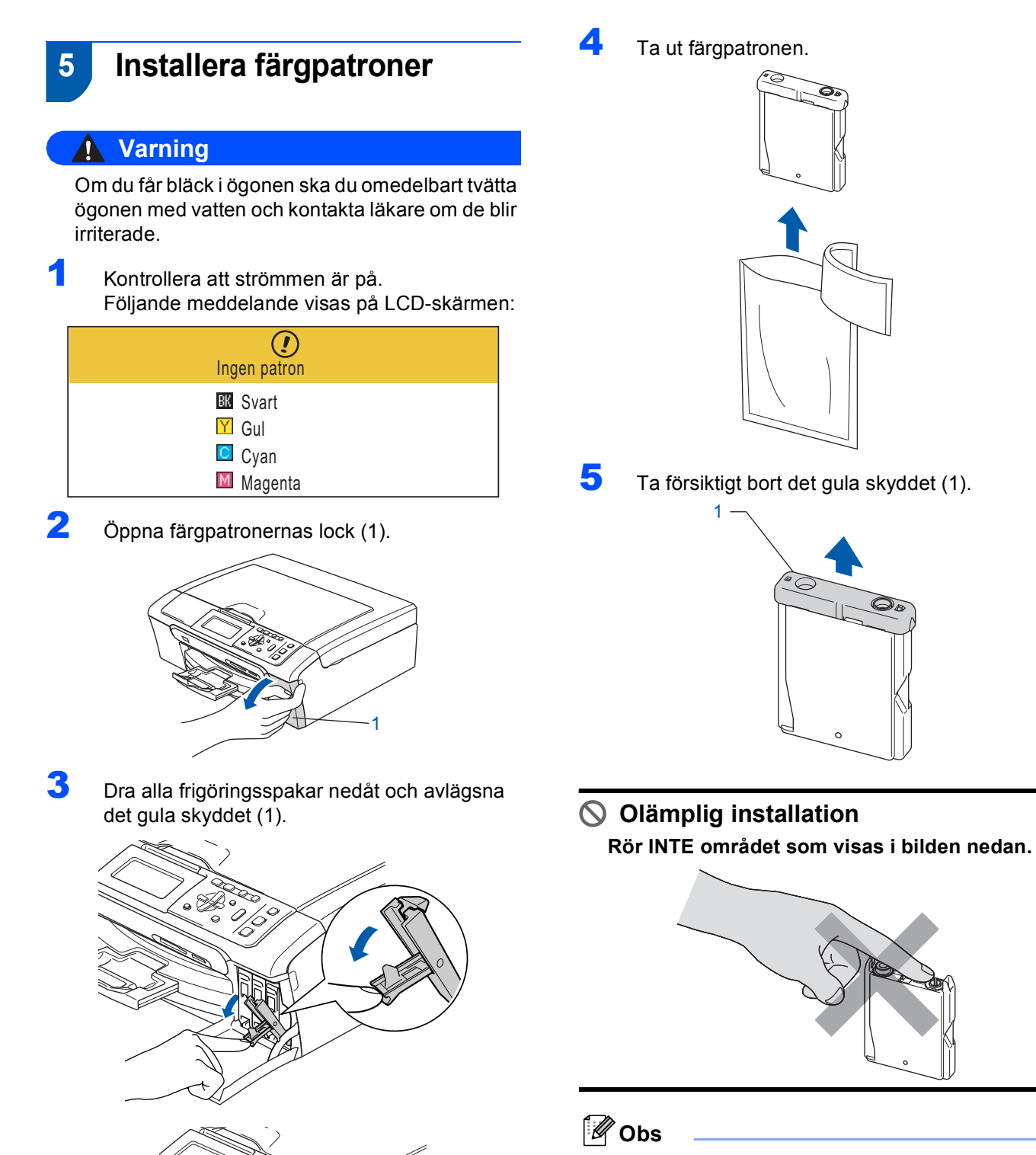

*Om det gula skyddet lossnar när du öppnar förpackningen skadas inte färgpatronerna.*

*Kasta inte bort det gula skyddet. Du behöver det för framtida transporter.*

1

**Obs**

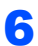

6 Installera varje färgpatron i riktning med pilen på etiketten.

Se till att färgen på frigöringsspaken (1) passar patronfärgen (2) enligt bilden nedan.

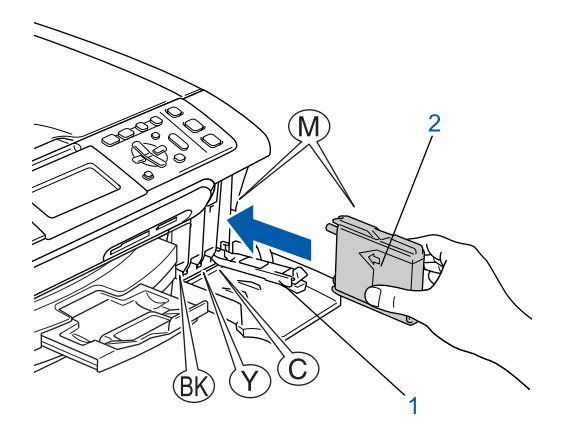

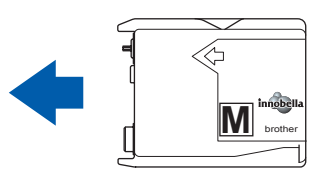

Lyft varje locks frigöringsspak försiktigt och tryck på den tills den klickar till och stäng sedan skyddet för färgpatronen.

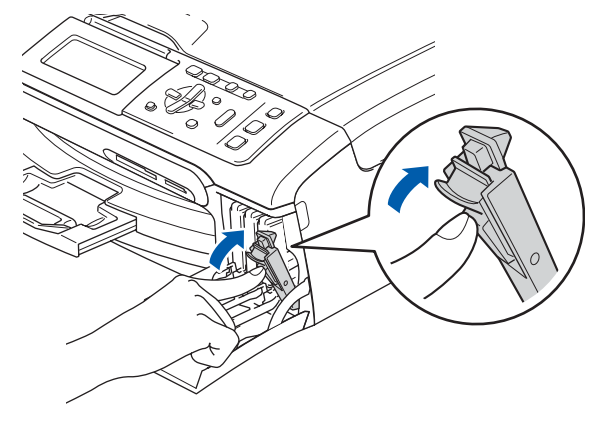

### **Obs**

*Om du får en uppmaning på LCD-skärmen om att sätta i bläckpatronen korrekt, efter det att du installerat bläckpatronerna, så ska du kontrollera att patronerna är rätt installerade.*

Första gången färgpatronerna installeras förbereder och rengör maskinen färgmatningssystemet. Denna inledningsprocess tar längre tid än en normal rengöringscykel men sker endast en gång. Följande meddelande visas på LCD-skärmen:

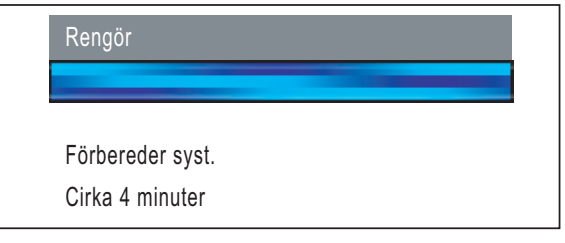

#### **Var försiktig**

- Ta INTE ut färgpatroner som inte behöver bytas ut. Bläckmängden kan minska, vilket leder till att maskinen inte kan registrera hur mycket bläck som finns kvar i patronen.
- Skaka INTE färgpatronerna. Om du spiller bläck på huden eller kläderna ska du omedelbart tvätta bort det med tvål eller rengöringsmedel.
- För INTE in och ta bort patronerna upprepade gånger. Bläcket kan rinna ut ur patronerna.
- Om du blandar ihop färgerna genom att installera en färgpatron på fel plats, gör rent skrivhuvudet flera gånger efter att du installerat färgpatronen rätt. (Se *Rengöring av skrivhuvudet i B-bilagorna i Bruksanvisningen*.)
- Installera färgpatronen i maskinen omedelbart efter att du öppnat förpackningen och förbruka bläcket inom sex månader från installationen. Använd oöppnade färgpatroner före sista förbrukningsdag som anges på förpackningen.
- Ta INTE isär eller fingra på färgpatronen eftersom den kan börja läcka.
- Brother multifunktionsmaskiner är avsedda för bruk med bläck av en viss specifikation som kommer att fungera bäst med Brothers egna färgpatroner.

Brother kan inte garantera prestandan om bläck och/eller patroner av annan specifikation används. Brother rekommenderar därför att endast Brotherpatroner används i den här maskinen och att tomma patroner inte fylls med andra bläcksorter. Om skador på skrivhuvudet eller på andra maskindelar orsakas av användning av icke kompatibla produkter, kommer reparationer som krävs till följd att detta inte att omfattas av garantin.

#### **Installera maskinen Steg 1**

## <span id="page-11-0"></span> **6 Kontroll av utskriftskvalitet**

Kontrollera att det finns A4-, Letter- eller Legalpapper i pappersfacket. Tryck på **Colour Start**.

Maskinen börjar skriva ut Kontrollbladet för utskriftskvalitet (endast efter den första installationen av färgpatronerna).

<span id="page-11-3"></span>**2** Kontrollera kvaliteten för de fyra färgblocken på utskriften.

(svart/gul/cyan/magenta)

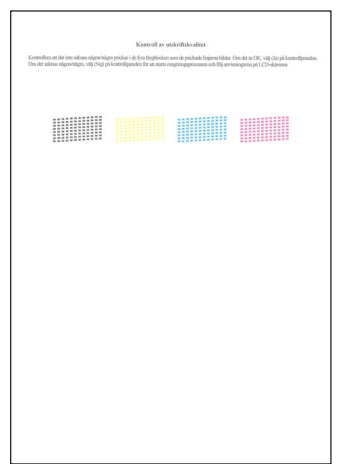

#### **Obs**

*Undvik att vidröra den utskrivna ytan omedelbart efter utskrift, eftersom ytan kanske inte är torr och du kan få fläckar på fingrarna.*

**3** Följande meddelande visas på LCD-skärmen:

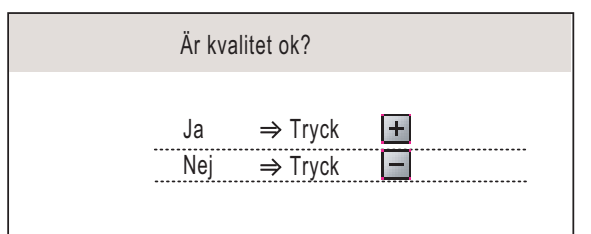

- Om alla linjer är klara och tydliga trycker du på  $\mathbf{H}$  (Ja) för att avsluta kvalitetskontrollen.
- $\blacksquare$  Om linjerna är otydliga trycker du på  $\blacksquare$ (Nej) och går till steg [4](#page-11-2).

OK Dålig

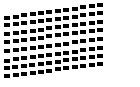

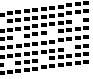

<span id="page-11-2"></span>4 Du tillfrågas om utskriftskvaliteten är bra för svart och färg. Tryck på  $\boxed{+}$  (Ja) eller  $\boxed{-}$  (Nej).

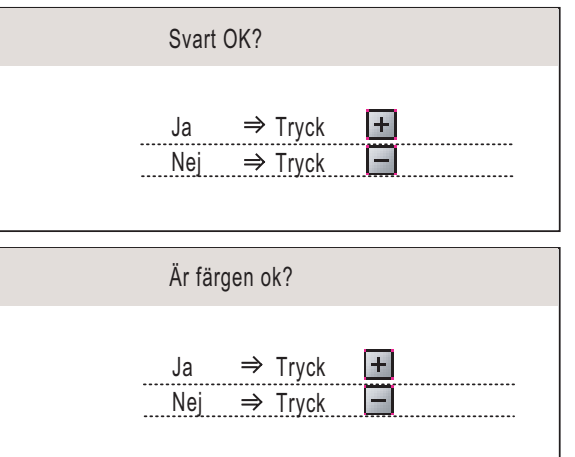

Efter att du har tryckt på  $\boxed{+}$  (Ja) eller  $\boxed{-}$  (Nej) för både svart och färg visar LCD-skärmen:

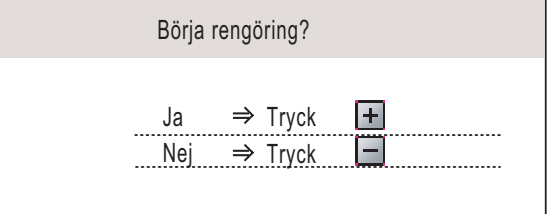

- **5** Tryck på  $\textbf{H}$  (Ja) och maskinen startar rengöring av färgen.
- 6 Efter avslutad rengöring trycker du på **Colour Start**. Maskinen gör en ny testutskrift och återgår till steg [2](#page-11-3).

## <span id="page-11-1"></span> **7 Ställa in skärmkontrast**

Du får en skarpare återgivning om du ställer in LCDskärmkontrasten. Om du har svårt att se vad som står på LCD-skärmen kan du pröva med att ändra kontrastinställningen.

- 1 Tryck på **Menu**.
- **2** Tryck på  $\triangle$  eller  $\triangledown$  för att välja Allmän inställ. Tryck på **OK**.
- **3** Tryck på  $\triangle$  eller  $\triangledown$  för att välja LCD-inställn.. Tryck på **OK**.
- $\blacktriangle$  Tryck på  $\blacktriangle$  eller  $\blacktriangledown$  för att välja LCD kontrast.
- **5** Tryck på **«** eller **B** för att välja Ljus, Med eller Mörk. Tryck på **OK**.
- 6 Tryck på **Stop/Exit**.

**Obs**

*Du kan även ställa in LCD-skärmens vinkel genom att lyfta den.*

<span id="page-12-1"></span><span id="page-12-0"></span>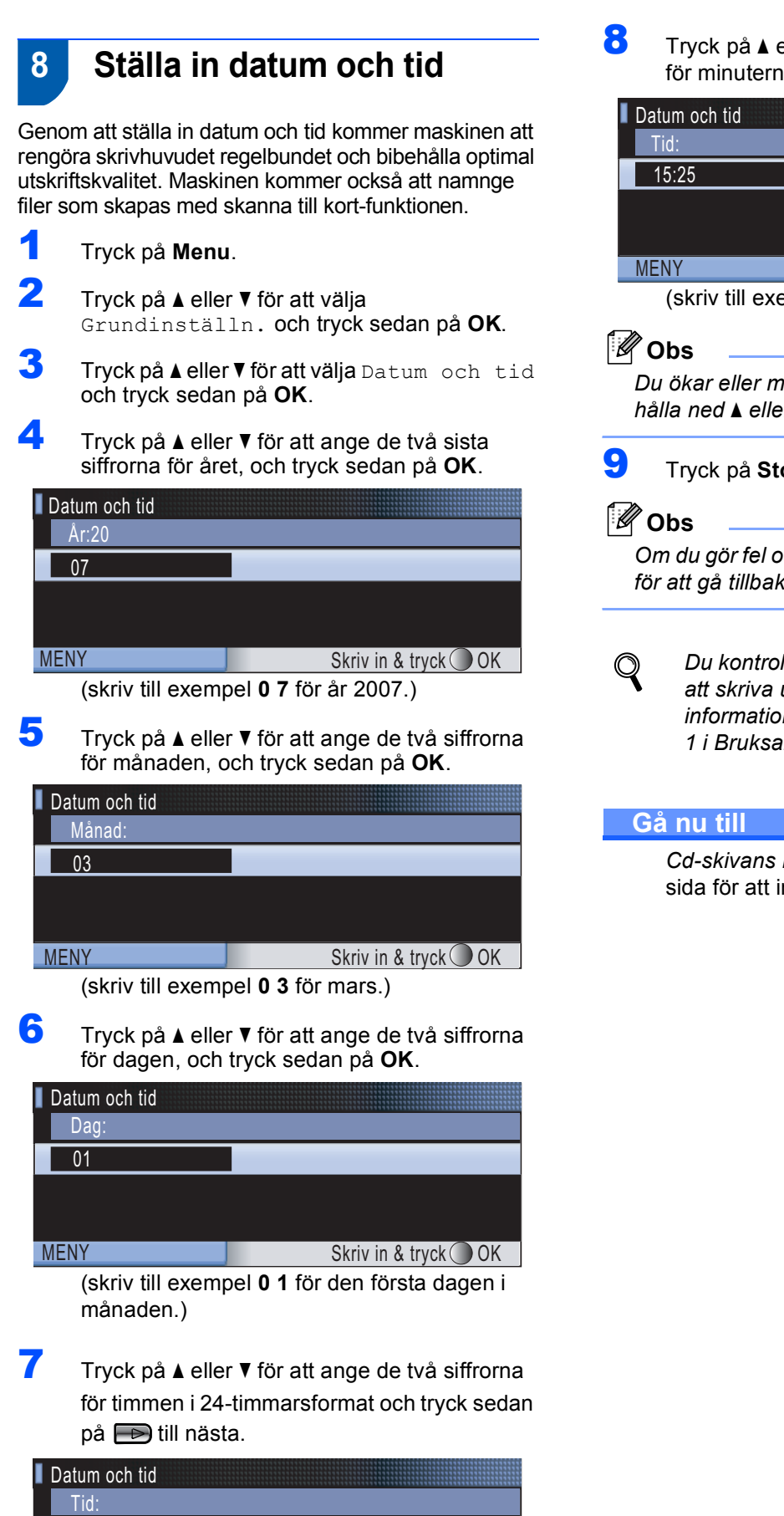

**8** Tryck på  $\blacktriangle$  eller  $\blacktriangledown$  för att ange de två siffrorna för minuterna, och tryck sedan på **OK**.

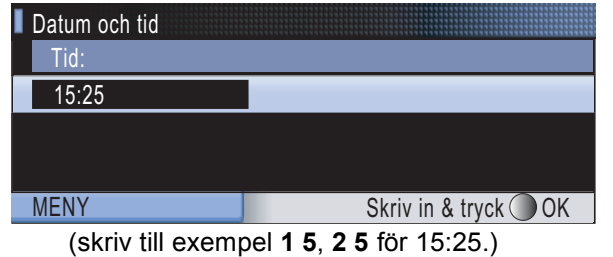

*Du ökar eller minskar siffran snabbt genom att hålla ned* a *eller* b*.*

<span id="page-12-2"></span>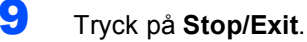

*Om du gör fel och vill börja om, tryck på Stop/Exit för att gå tillbaka till steg* [1](#page-12-1)*.*

*Du kontrollerar aktuellt datum och tid genom att skriva ut användarinställningarna. (Mer information finns i Skriva ut rapporter i kapitel 1 i Bruksanvisningen.)*

*[Cd-skivans innehåll MFL-Pro Suite](#page-13-1)* på nästa sida för att installera drivrutinerna.

11

(skriv till exempel **1 5** för 15.00.)

MENY Skriv in & tryck OK

15:00

## <span id="page-13-0"></span>**Medföljande cd-skiva "MFL-Pro Suite"**

## <span id="page-13-1"></span>**<sup>1</sup> Medföljande cd-skiva "MFL-Pro Suite"**

## **Windows®**

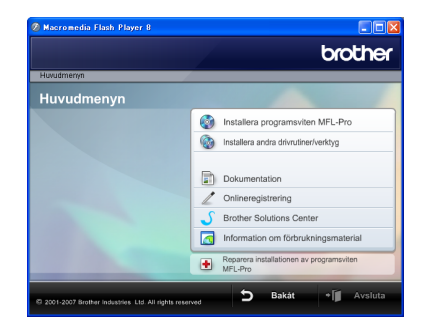

#### **Installera programsviten MFL-Pro**

Du kan installera programmet MFL-Pro Suite och multifunktionsdrivrutinerna.

#### **Installera andra drivrutiner/verktyg**

Du kan installera extra MFL-Pro Suite programvaruverktyg, installera utan ScanSoft™ PaperPort™ 11SE med OCR av NUANCE™, endast installera skrivardrivrutinen eller installera FaceFilter Studio.

#### **Dokumentation**

Visa bruksanvisningen för programanvändare och bruksanvisningen för nätverksanvändare i HTML-format. Du kan även öppna handböckerna i PDF-format genom att gå till Brother Solutions Center. Bruksanvisning för programanvändare och Bruksanvisning för nätverksanvändare innehåller instruktioner för funktioner som är tillgängliga när enheten är ansluten till en dator.

(t.ex. information om utskrift, skanning och nätverk)

#### **Onlineregistrering**

Du kan registrera maskinen via Brothers sida för produktregistrering.

#### **Brother Solutions Center**

Anslut till Brother Solutions Center för FAQ (vanliga frågor), bruksanvisningar, uppdateringar av drivrutiner och tips för användning av din maskin. (Internet-uppkoppling krävs)

#### **Information om förbrukningsmaterial**

Besök vår hemsida om original Brother-tillbehör, [http://www.brother.com/original/](http://www.brother.com/original).

#### **Reparera installationen av programsviten MFL-Pro (endast USB)**

Om ett fel inträffar när MFL-Pro Suite installeras kan du använda det här alternativet för att automatiskt reparera och installera om MFL-Pro Suite.

### **Obs**

*MFL-Pro Suite innehåller en skrivardrivrutin, skannerdrivrutin, Brother ControlCenter3, ScanSoft™ PaperPort™ 11SE. Med ScanSoft™ PaperPort™ 11SE kan du hantera skannade dokument och visa dem.*

### **Macintosh®**

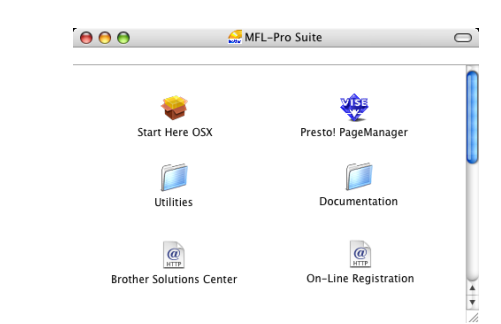

#### **Start Here OSX**

Du kan installera MFL-Pro Suite som inkluderar skrivardrivrutinen, skannerdrivrutinen, Brother ControlCenter2 och BRAdmin Light för Mac OS® X 10.2.4 eller senare.

#### **Presto! PageManager**

Du kan även installera Presto!® PageManager® för att lägga till en OCR-funktion till Brother ControlCenter2 och lätt skanna, dela och arrangera fotografier och dokument.

Om du använder Mac OS<sup>®</sup> X 10.3.9 eller senare versioner kan du direktinstallera programvaran från den medföljande cd-skivan genom att följa stegen i Installera drivrutiner & programvara.

Om du använder Mac OS® X 10.2.4 till 10.3.8 måste du ladda ned programvaran från webbplatsen Brothers Solution Center. För att ladda ned, följ stegen i Installera drivrutiner & programvara.

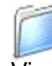

#### **Documentation**

Visa bruksanvisningen för programanvändare och bruksanvisningen för nätverksanvändare i HTML-format. Du kan även öppna handböckerna i PDF-format genom att gå till Brother Solutions Center. Bruksanvisning för programanvändare och Bruksanvisning för nätverksanvändare innehåller instruktioner för funktioner som är tillgängliga när enheten är ansluten till en dator. (t.ex. information om utskrift, skanning och nätverk)

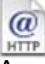

#### **Brother Solutions Center**

Anslut till Brother Solutions Center för FAQ (vanliga frågor), bruksanvisningar, uppdateringar av drivrutiner och tips för användning av din maskin. (Internet-uppkoppling krävs)

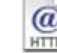

#### **On-Line Registration**

Du kan registrera maskinen via Brothers sida för produktregistrering.

#### **Utilities**

Följande verktygsprogram finns i den här mappen. Installationsguide för trådlösa enheter

- Presto!<sup>®</sup> PageManager<sup>®</sup> Uninstaller
- **BRAdmin Light**

#### <span id="page-14-0"></span>**Installera drivrutin och programvara Steg 2**

Följ anvisningarna för ditt operativsystem och gränssnitt på den här sidan. För de senaste drivrutinerna, dokumentationen och för att hitta den bästa lösningen på ditt problem, gå till Brother Solutions Center direkt från cd-romskivan / drivrutinen eller gå till: [http://solutions.brother.com.](http://solutions.brother.com)

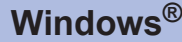

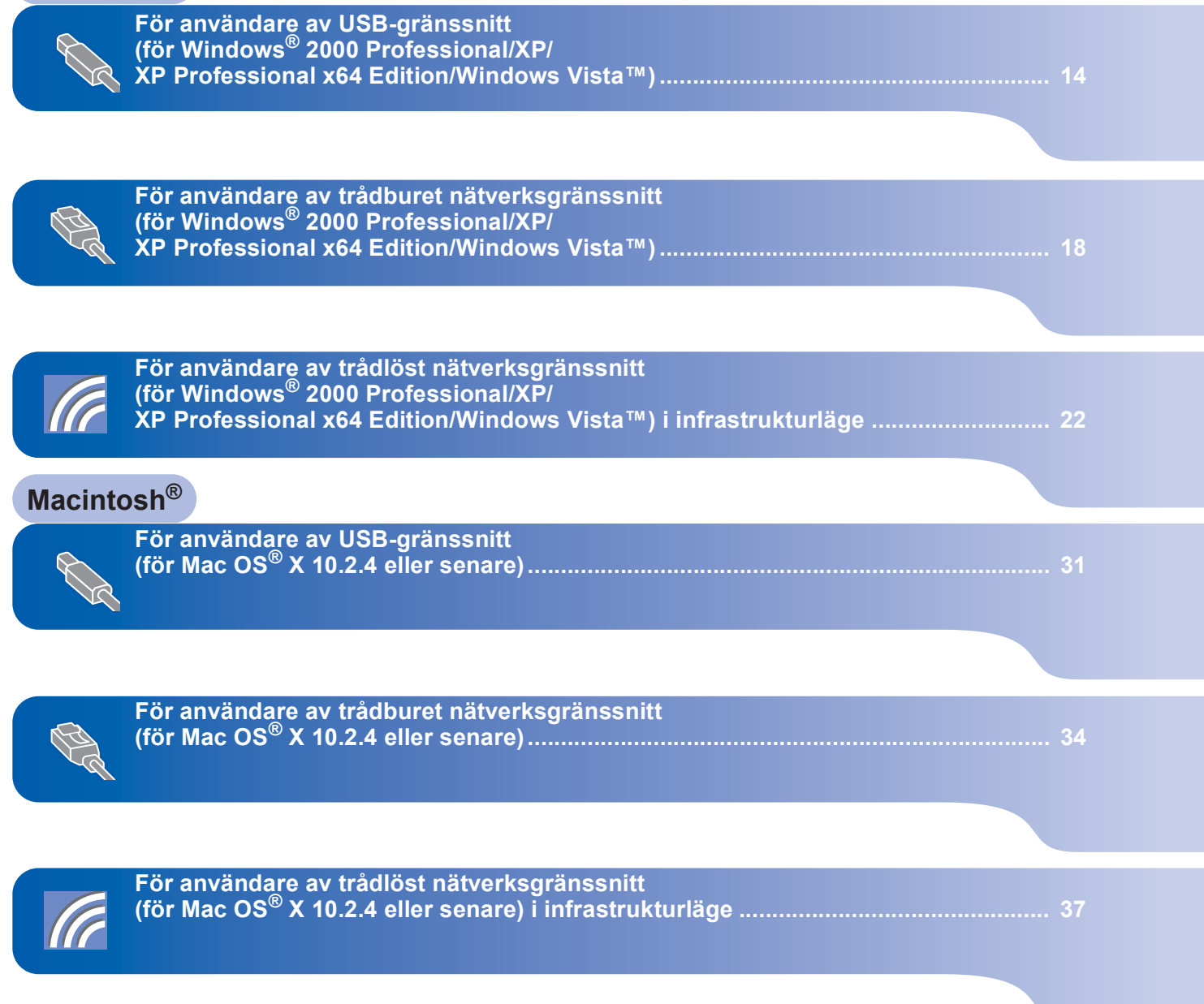

Skärmbilderna från Windows® i denna snabbguide är baserade på Windows® XP. Skärmbilderna från Mac OS® X i denna snabbguide är baserade på Mac OS® X 10.4. **XP Professional x64 Edition/Windows Vista™)**

## **Windows ®**

### **Viktigt**

**Kontrollera att du har slutfört anvisningarna från Steg 1** *[Installera maskinen](#page-6-1)* **på sidan [5](#page-6-4) till och med [11](#page-12-2).**

<span id="page-15-0"></span>**<sup>1</sup> För användare av USB-gränssnitt**

**(för Windows® 2000 Professional/XP/**

### **Obs**

- *Den medföljande cd-skivan inkluderar ScanSoft™ PaperPort™ 11SE. Programmet har bara stöd för Windows® 2000 (SP4 eller senare), XP (SP2 eller senare), XP Professional x64 Edition och Windows Vista™. Uppdatera till Windows® senaste servicepack innan du installerar programsviten MFL-Pro.*
- *Stäng alla program innan du installerar MFL-Pro Suite.*
- *Kontrollera att det inte sitter något minneskort eller USB Flash-minne i kortplatserna eller i USBporten på maskinens framsida.*
- **1** Dra ut maskinens nätkabel ur eluttaget och koppla loss den från din dator om den redan är ansluten via en gränssnittskabel.

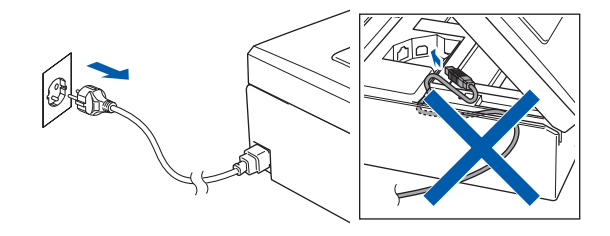

- 2 Starta datorn. Du måste logga in med ett konto som har administratörsrättigheter.
- **3** Sätt in den medföljande cd-skivan i cd-läsaren. Om skärmen med modellnamn visas klickar du på maskinens modellnamn. Om språkskärmen visas väljer du önskat språk.

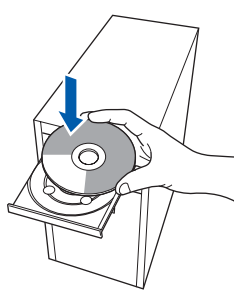

<span id="page-15-1"></span>4 Cd-skivans huvudmeny öppnas. Klicka på **Installera programsviten MFL-Pro**.

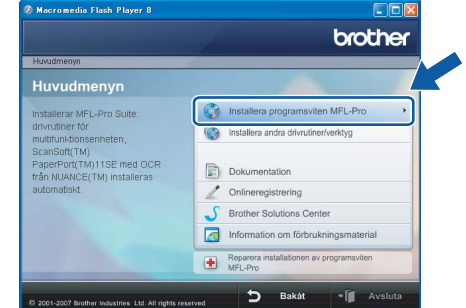

Om fönstret inte öppnas går du till Utforskaren och kör programmet **start.exe** i rotkatalogen på cd-skivan från Brother.

### **Obs**

*• Klicka på OK om denna skärm visas och starta om datorn.*

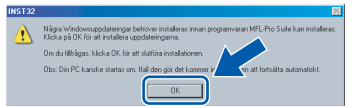

- *Om installationen inte fortsätter automatiskt öppnar du huvudmenyn genom att ta ut cd-skivan och sätta in den igen, eller dubbelklicka på programmet start.exe från rotkatalogen och fortsätt sedan från steg* [4](#page-15-1) *för att installera MFL-Pro Suite.*
- *För Windows Vista™, klicka på Tillåt om bekräftelseskärmen för Användarkonto visas.*

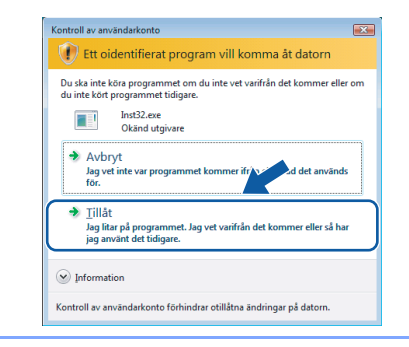

5 Välj **Lokal anslutning** och klicka på **Nästa**. Installationen fortsätter.

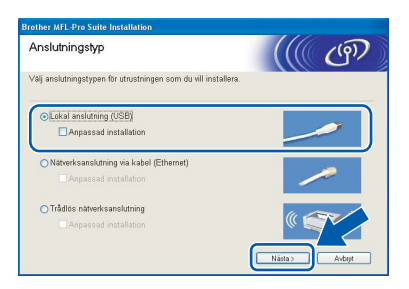

**Steg 2**

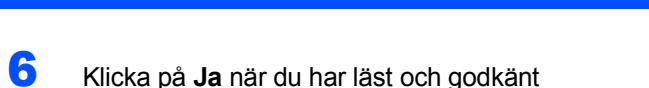

licensavtalet för ScanSoft™ PaperPort™ 11SE.

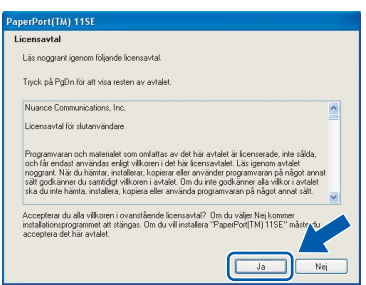

- 7 Installationen av ScanSoft™ PaperPort™ 11SE startar automatiskt och följs av installationen av MFL-Pro Suite.
- 8 När fönstret med licensavtalet för Brothers programsvit MFL-Pro visas klickar du på **Ja** om du godkänner licensavtalet.

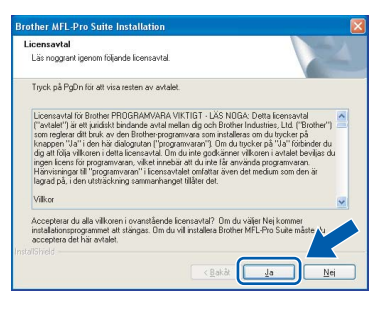

När den här skärmen visas, gå till nästa steg.

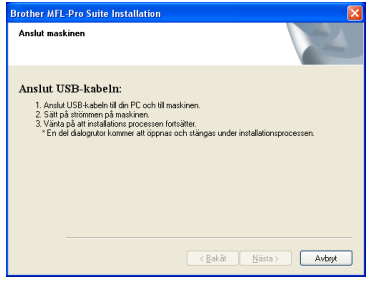

10 Med hjälp av båda händerna och plastflikarna på båda sidorna av maskinen, lyft upp skannerlocket tills det säkert låses fast.

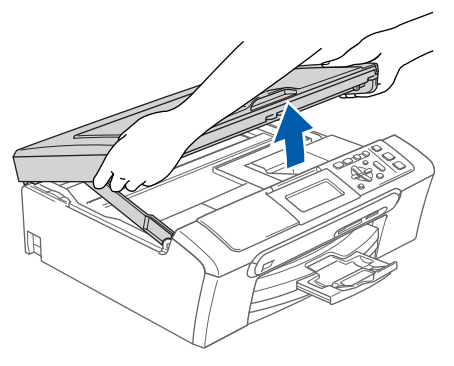

11 Anslut USB-kabeln till USB-kontakten som är markerad med en  $\leftarrow$ -symbol. USB-kontakten sitter på maskinens insida till vänster så som visas nedan.

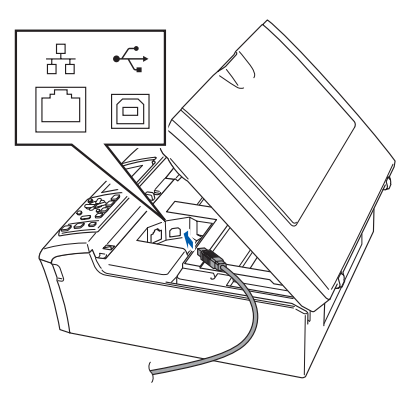

12 För försiktigt in USB-kabeln i kabelrännan och följ den runt och mot maskinens baksida. Se bilden nedan. Koppla sedan kabeln till din dator.

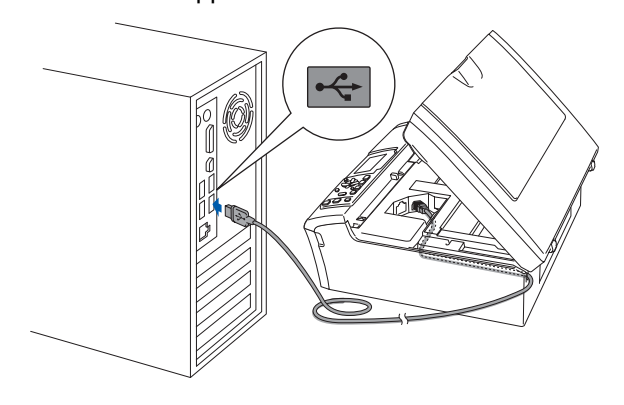

#### **Olämplig installation**

- **Anslut INTE maskinen till en USB-port på ett tangentbord eller en icke eldriven USB-hubb. Brother rekommenderar att du ansluter maskinen direkt till datorn.**
- **Se till att kabeln inte kommer i kläm när du stänger locket eftersom fel annars kan uppstå.**
- **Kontrollera att du använder en USB 2.0-kabel som inte är längre än 2 meter.**

**13** Lyft upp skannerlocket för att frigöra låset  $\textcircled{1}$ .

Tryck försiktigt ned stödet för skannerlocket och stäng det 3.

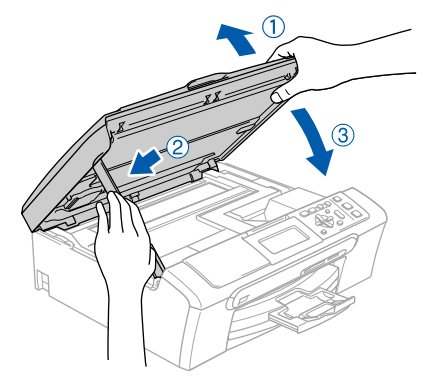

## **Installera drivrutin och programvara**

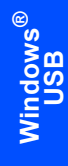

**Steg 2**

14 Starta maskinen genom att koppla nätkabeln.

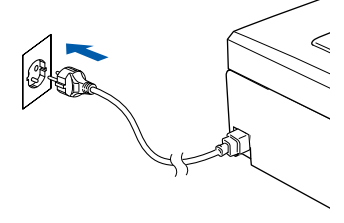

Installationen av Brother-drivrutinerna startar automatiskt. Skärmbilderna visas i tur och ordning. **Var god vänta. Det tar några sekunder att visa samtliga skärmar.**

#### **Olämplig installation**

**Försök INTE att stänga några skärmar under installationen.**

15 Välj alternativ på skärmen för onlineregistrering och följ anvisningarna som ges.

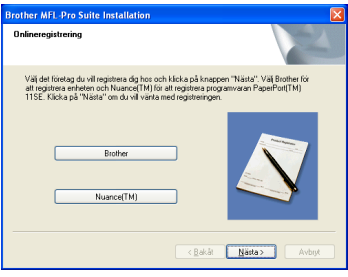

16 Klicka på **Slutför** för att starta om datorn. När du startat om datorn måste du logga in med ett konto som har administratörsrättigheter.

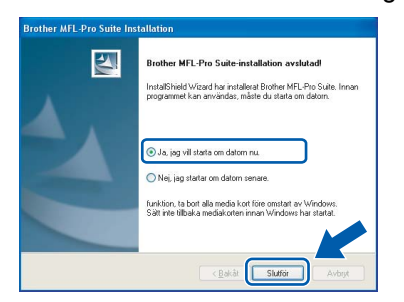

## **Obs**

*En installationsdiagnos körs automatiskt när datorn har omstartats. Installationsresultatfönstret visas om installationen misslyckades. Om Diagnostik visar ett misslyckande, följ anvisningarna på skärmen eller läs online-hjälpen och FAQ i Start/Alla Program/ Brother/DCP-XXXX.*

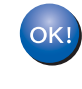

**Installationen av MFL-Pro Suite är klar. Fortsätt till** *[Installera FaceFilter](#page-18-1)  Studio* **[på sidan 17](#page-18-1) för att installera applikationen FaceFilter Studio.**

## **Obs**

*MFL-Pro Suite innehåller en skrivardrivrutin, skannerdrivrutin, Brother ControlCenter3, ScanSoft™ PaperPort™ 11SE. Med ScanSoft™ PaperPort™ 11SE kan du hantera skannade dokument och visa dem.*

## **Windows®**

### <span id="page-18-1"></span><span id="page-18-0"></span>**Installera FaceFilter Studio**

FaceFilter Studio är ett program för utskrift utan kanter som är enkelt att använda. FaceFilter Studio ger dig även möjlighet att redigera fotodata och använda fotoeffekter såsom borttagning av röda ögon eller att förbättra hudtonen.

#### **Viktigt**

**Innan du startar FaceFilter Studio första gången ska du kontrollera att MFL-Pro Suite är installerat, samt att Brother-maskinen är PÅ och ansluten till datorn.**

- 17 Öppna huvudmenyn genom att mata ut och sätta i cd-skivan igen eller genom att dubbelklicka på programmet **start.exe** från rotkatalogen.
- 18 Cd-skivans huvudmeny öppnas. Klicka på **Installera andra drivrutiner/verktyg**.

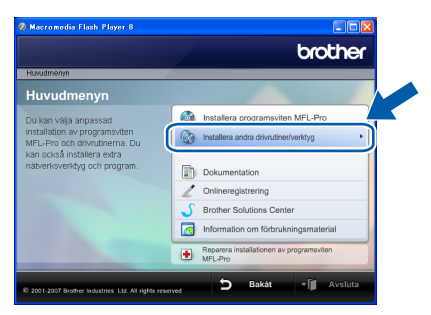

#### 19 Klicka på **FaceFilter Studio**-knappen för att installera.

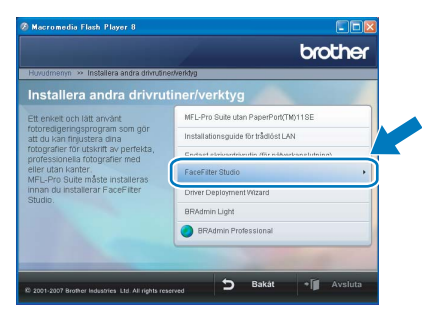

20 För information om grundläggande FaceFilter Studio-funktioner, se *Använda FaceFilter Studio från REALLUSION för fotoutskrift i bruksanvisningen för programanvändare på cd-skivan*.

För mer information, installera hjälpen för FaceFilter Studio. Se *[Instruktioner om hur du](#page-49-1)  [installerar FaceFilter Studio hjälp \(för](#page-49-1)  Windows[®-användare\)](#page-49-1)* på sidan 48.

## <span id="page-19-0"></span>**<sup>2</sup> För användare av trådburet nätverksgränssnitt (för Windows® 2000 Professional/XP/ XP Professional x64 Edition/Windows Vista™)**

#### **Viktigt**

**Kontrollera att du har slutfört anvisningarna från Steg 1** *[Installera maskinen](#page-6-1)* **på sidan [5](#page-6-4) till och med [11](#page-12-2).**

### **Obs**

- *Den medföljande cd-skivan inkluderar ScanSoft™ PaperPort™ 11SE. Programmet har bara stöd för Windows® 2000 (SP4 eller senare), XP (SP2 eller senare), XP Professional x64 Edition och Windows Vista™. Uppdatera till Windows® senaste servicepack innan du installerar programsviten MFL-Pro.*
- *Stäng alla program innan du installerar MFL-Pro Suite.*
- *Kontrollera att det inte sitter något minneskort eller USB Flash-minne i kortplatserna eller i USBporten på maskinens framsida.*
- **1** Dra ut maskinens nätkabel ur eluttaget.
- 2 Med hjälp av båda händerna och plastflikarna på båda sidorna av maskinen, lyft upp skannerlocket tills det säkert låses fast.

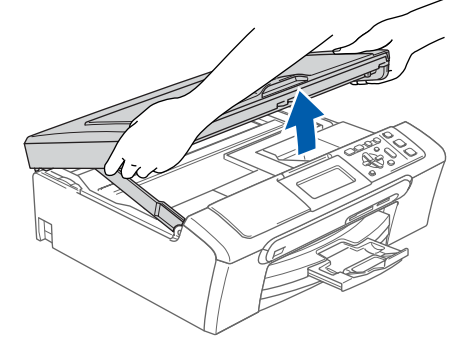

3 Anslut nätverkskabeln till LAN-uttaget som är markerat med en **-s**-symbol. LAN-uttaget sitter på maskinens insida till vänster så som visas nedan.

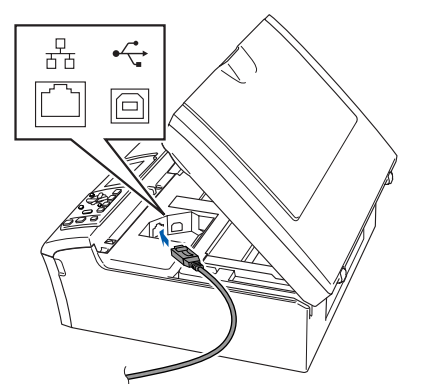

**4** För försiktigt in nätverkskabeln i kabelrännan och följ den runt och mot maskinens baksida. Se bilden nedan.

Koppla sedan kabeln till nätverket.

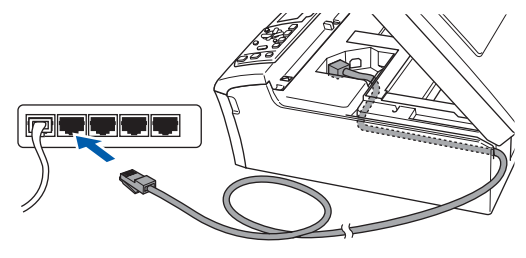

#### **Olämplig installation**

**Se till att kabeln inte kommer i kläm när du stänger locket eftersom fel annars kan uppstå.**

### **Obs**

*Om du använder både USB- och LAN-kablar leder du båda kablarna genom rännan, den ena ovanpå den andra.*

 $\overline{\mathbf{5}}$  Lyft upp skannerlocket för att frigöra låset  $\phi$ . Tryck försiktigt ned stödet för skannerlocket och stäng det 3.

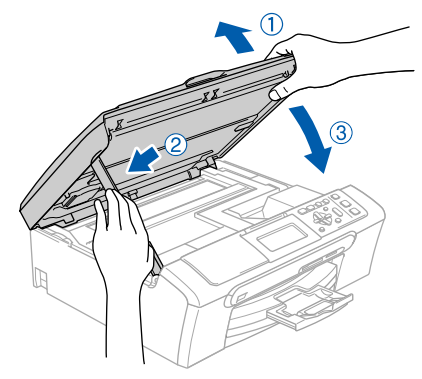

6 Starta maskinen genom att koppla nätkabeln.

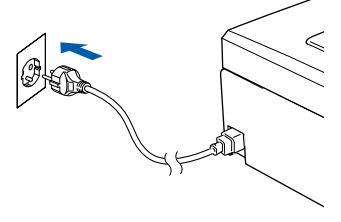

**Windows**

**kablad nätverk**

**®**

#### **Olämplig installation**

**Om du redan har ställt in maskinen för ett trådlöst nätverk och sedan vill ställa in den på ett trådburet nätverk, så bör du kontrollera att maskinens Nätverks I/F är LAN via kabel. Det trådlösa** 

**nätverksgränssnittet blir inaktivt med denna inställning.** 

**På maskinen, tryck på Menu.**

**Tryck på a eller b för att välja LAN och tryck på OK.** 

**Tryck på a eller b för att välja Nätverks I/F och tryck på OK.**

**Tryck på a eller b för att välja LAN via kabel och tryck på OK.**

**Tryck på Stop/Exit.**

#### 7 Starta datorn.

Du måste vara inloggad med administratörsrättigheter. Stäng alla program innan du installerar MFL-Pro Suite.

#### **Obs**

*Om du använder ett brandväggsprogram måste du avaktivera det före installationen. Starta om brandväggsprogrammet när installationen är klar.*

8 Sätt in den medföljande cd-skivan i cd-läsaren. Om skärmen med modellnamn visas klickar du på maskinens modellnamn. Om språkskärmen visas väljer du önskat språk.

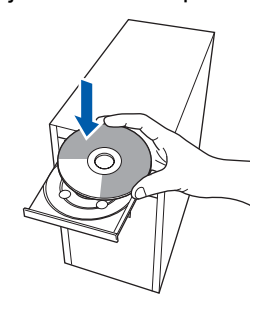

<span id="page-20-0"></span>9 Cd-skivans huvudmeny öppnas. Klicka på **Installera programsviten MFL-Pro**.

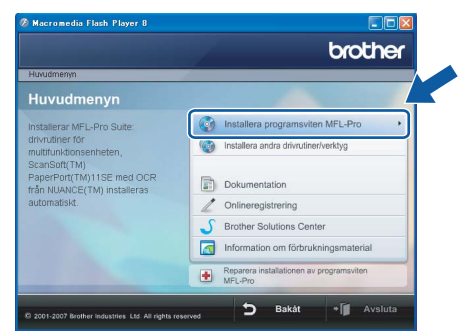

Om fönstret inte öppnas går du till Utforskaren och kör programmet **start.exe** i rotkatalogen på cd-skivan från Brother.

**Obs**

*• Klicka på OK om denna skärm visas och starta om datorn.*

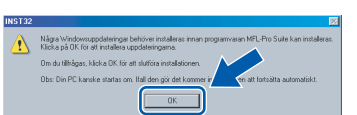

- *Om installationen inte fortsätter automatiskt öppnar du huvudmenyn genom att ta ut cd-skivan och sätta in den igen, eller dubbelklicka på programmet start.exe från rotkatalogen och fortsätt sedan från steg* [9](#page-20-0) *för att installera MFL-Pro Suite.*
- *För Windows Vista™, klicka på Tillåt om bekräftelseskärmen för Användarkonto visas.*
	- <u>sll av användarkonto</u> Ett oidentifierat program vill komma åt datorn .<br>Du ska inte köra programmet om du inte vet varifrån det kommer eller om<br>du inte kört programmet tidigare.  $\begin{array}{|c|c|}\n\hline\n\textbf{I} & \textbf{Inst32}.\textbf{exe} \\
	\hline\n\textbf{Okänd utgivare}\n\end{array}$  $\rightarrow$  Avbryt Jag vet<br>för. **A** Tillår set. Ian vet varifrån det kommer eller cå har jag am . programm<br>: det tidigar  $\odot$  Information Kontroll av användarkonto förhindrar otillåtna ändringar på datorn
- 10 Välj **Nätverksanslutning via kabel** och klicka på **Nästa**.

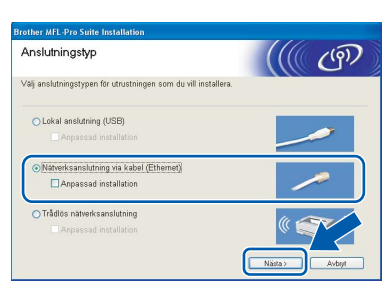

11 Klicka på **Ja** när du har läst och godkänt licensavtalet för ScanSoft™ PaperPort™ 11SE.

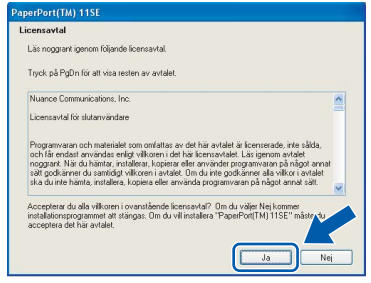

12 Installationen av ScanSoft™ PaperPort™ 11SE startar automatiskt och följs av installationen av MFL-Pro Suite.

13 När fönstret med licensavtalet för Brothers programsvit MFL-Pro visas klickar du på **Ja** om du godkänner licensavtalet.

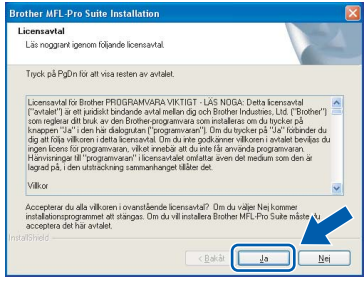

**Windows ® kablad nätverk**

14 Om du använder Windows<sup>®</sup> XP SP2/Windows Vista™, så väljer du när denna skärm visas **Ändra brandväggens portinställning för att aktivera nätverksanslutningen och fortsätt med installeringen. (rekommenderas)** och klickar på **Nästa**.

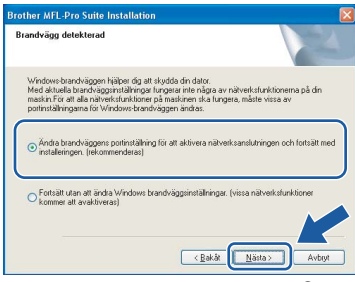

Om du inte använder Windows®-brandväggen, se bruksanvisningen till din programvara för att få information om hur man lägger till följande nätverksportar.

- För nätverksskanning, lägg till UDP-port 54925.
- Om du fortfarande har problem med nätverksanslutningen, lägg till UDP-port 137.

## **Obs**

*• Om maskinen har konfigurerats för nätverket väljer du maskinen i listan och klickar på Nästa. Det här fönstret visas inte om det bara finns en maskin ansluten till nätverket eftersom den väljs automatiskt.*

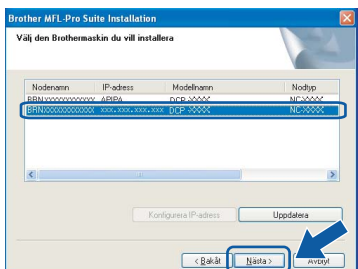

*Om APIPA visas i fältet IP-adress ska du klicka på Konfigurera IP-adress och skriva en IPadress för maskinen som passar nätverket.*

*• Om maskinen inte har konfigurerats för nätverket visas följande skärm.*

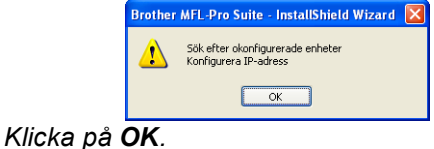

*Fönstret Konfigurera IP-adress visas. Skriv in en IP-adress för maskinen som passar nätverket genom att följa anvisningarna på skärmen.*

15 Installationen av Brother-drivrutinerna startar automatiskt. Skärmbilderna visas i tur och ordning. **Var god vänta. Det tar några sekunder att visa samtliga skärmar.**

#### **Olämplig installation**

**Försök INTE att stänga några skärmar under installationen.**

### **Obs**

*I Windows Vista™ ska du avsluta installationen på rätt sätt genom att markera kryssrutan och sedan klicka på Installera när den här skärmen visas.*

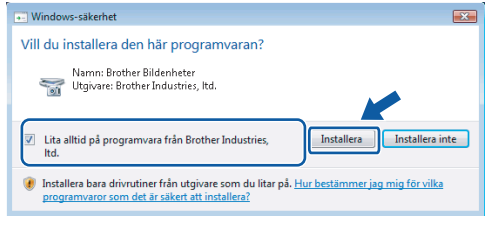

16 Välj alternativ på skärmen för onlineregistrering och följ anvisningarna som ges.

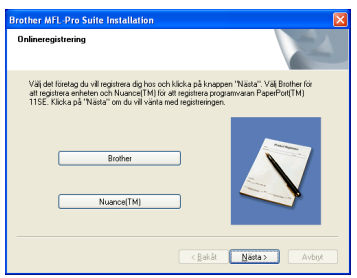

17 Klicka på **Slutför** för att starta om datorn. När du startat om datorn måste du logga in med ett konto som har administratörsrättigheter.

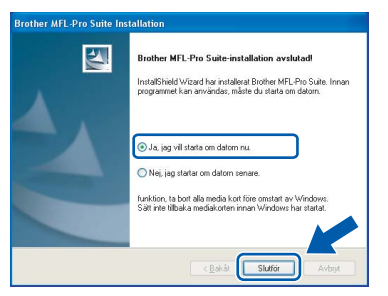

**Windows**

**kablad nätverk**

**®**

### **Obs**

*En installationsdiagnos körs automatiskt när datorn har omstartats. Installationsresultatfönstret visas om installationen misslyckades. Om Diagnostik visar ett misslyckande, följ anvisningarna på skärmen eller läs online-hjälpen och FAQ i Start/Alla Program/ Brother/DCP-XXXX.*

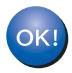

**Installationen av MFL-Pro Suite är klar. Fortsätt till Installera FaceFilter Studio på sidan [21](#page-22-1) om du vill installera programmet FaceFilter Studio.**

## **Obs**

*MFL-Pro Suite innehåller en nätverksskrivardrivrutin, nätverksskannerdrivrutin, Brother ControlCenter3, ScanSoft™ PaperPort™* 

*11SE. Med ScanSoft™ PaperPort™ 11SE kan du hantera skannade dokument och visa dem.* 

### <span id="page-22-1"></span><span id="page-22-0"></span>**Installera FaceFilter Studio**

FaceFilter Studio är ett program för utskrift utan kanter som är enkelt att använda. FaceFilter Studio ger dig även möjlighet att redigera fotodata och använda fotoeffekter såsom borttagning av röda ögon eller att förbättra hudtonen.

#### **Viktigt**

**Innan du startar FaceFilter Studio första gången ska du kontrollera att MFL-Pro Suite är installerat, samt att Brother-maskinen är PÅ och ansluten till nätverket.**

18 Öppna huvudmenyn genom att mata ut och sätta i cd-skivan igen eller genom att dubbelklicka på programmet **start.exe** från rotkatalogen.

19 Cd-skivans huvudmeny öppnas. Klicka på **Installera andra drivrutiner/verktyg**.

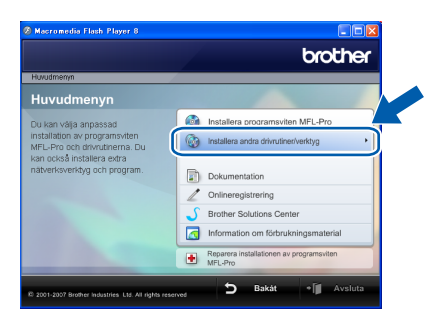

20 Klicka på **FaceFilter Studio**-knappen för att installera.

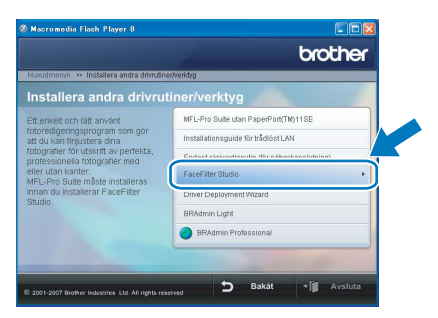

21 För information om grundläggande FaceFilter Studio-funktioner, se *Använda FaceFilter Studio från REALLUSION för fotoutskrift i bruksanvisningen för programanvändare på cd-skivan*.

För mer information, installera hjälpen för FaceFilter Studio. Se *[Instruktioner om hur du](#page-49-1)  [installerar FaceFilter Studio hjälp \(för](#page-49-1)  Windows[®-användare\)](#page-49-1)* på sidan 48.

### <span id="page-23-0"></span>**<sup>3</sup> För användare av trådlöst nätverksgränssnitt (för Windows® 2000 Professional/XP/XP Professional x64 Edition/Windows Vista™) i infrastrukturläge**

#### <span id="page-23-1"></span>**Ansluta din trådlösa maskin till det trådlösa nätverket och installera skrivardrivrutinen i infrastrukturläge**

Först måste du konfigurera maskinens inställningar för trådlöst nätverk så att den kan kommunicera med nätverkets anslutningspunkt (router). När maskinen har konfigurerats så att den kan kommunicera med anslutningspunkten (routern) har datorer på nätverket tillgång till maskinen. Om maskinen ska kunna användas från dessa datorer måste du installera MFL-Pro Suite. Följande steg leder dig genom konfigurations- och installationsprocessen.

Om du vill uppnå optimala resultat vid normal, vardaglig dokumentutskrift bör du placera Brother-maskinen så nära nätverkets anslutningspunkt (router) som möjligt med minimala hinder. Stora föremål och väggar mellan de två enheterna, liksom interferens från annan elektronisk apparatur, kan påverka dokumentens dataöverföringshastighet.

#### **Viktigt**

**I följande anvisningar erbjuds två olika metoder för hur du installerar Brother-maskinen i en trådlös nätverksmiljö. Båda metoderna är avsedda för infrastrukturläge, med användning av en trådlös router eller anslutningspunkt som använder DHCP för att tilldela IP-adresser. Om den trådlösa routern/anslutningspunkten har stöd för SecureEasySetup™ eller AOSS™ följer du stegen på [sidan 24](#page-25-1)**  *[Använda programvaran SecureEasySetup™ eller AOSS™ för att konfigurera maskinen för ett trådlöst](#page-25-1)  [nätverk](#page-25-1)***. Om den trådlösa routern/anslutningspunkten inte har stöd för SecureEasySetup™ eller AOSS™ följer du stegen på [sidan 26](#page-27-1)** *[Använda inställningsguiden från kontrollpanelens LAN-meny för](#page-27-1)  [att konfigurera ett trådlöst nätverk](#page-27-1)***. Om du vill ställa in maskinen för någon annan trådlös miljö finner du anvisningar i bruksanvisningen för nätverksanvändare på cd-skivan.**

Du kan öppna bruksanvisningen för nätverksanvändare genom att följa nedanstående anvisningar.

- 1 Starta datorn. Sätt in den medföljande Brother-cd-skivan i cd-läsaren.
- 2 Om skärmen med modellnamn visas klickar du på ditt modellnamn.
- 3 Om språkskärmen visas klickar du på önskat språk. Cd-skivans huvudmeny öppnas.
- 4 Klicka på **Dokumentation**.
- 5 Klicka på **HTML-dokument**.
- 6 Klicka på **BRUKSANVISNING FÖR NÄTVERKSANVÄNDARE**.

#### **Bekräfta din nätverksmiljö**

Inställningsprocessen ser olika ut beroende på nätverksmiljön.

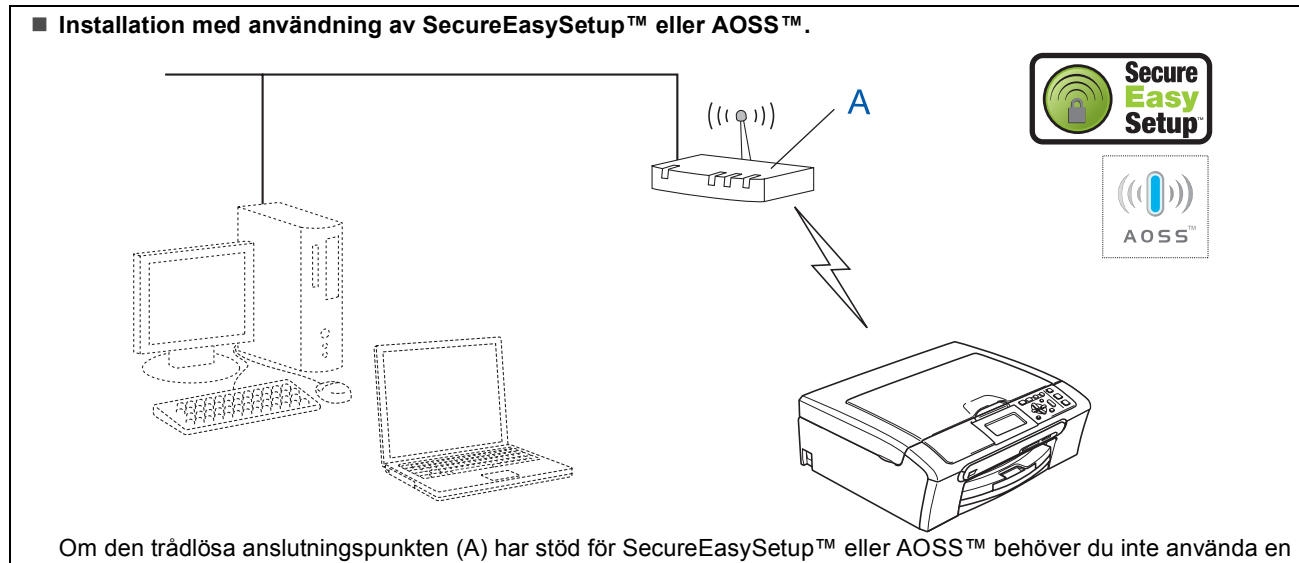

dator för att konfigurera maskinen. Anslutningspunkten (routern) och maskinen kan samverka automatiskt med hjälp av SecureEasySetup™- eller AOSS™-proceduren.

Anvisningar finns på [sidan 24](#page-25-1).

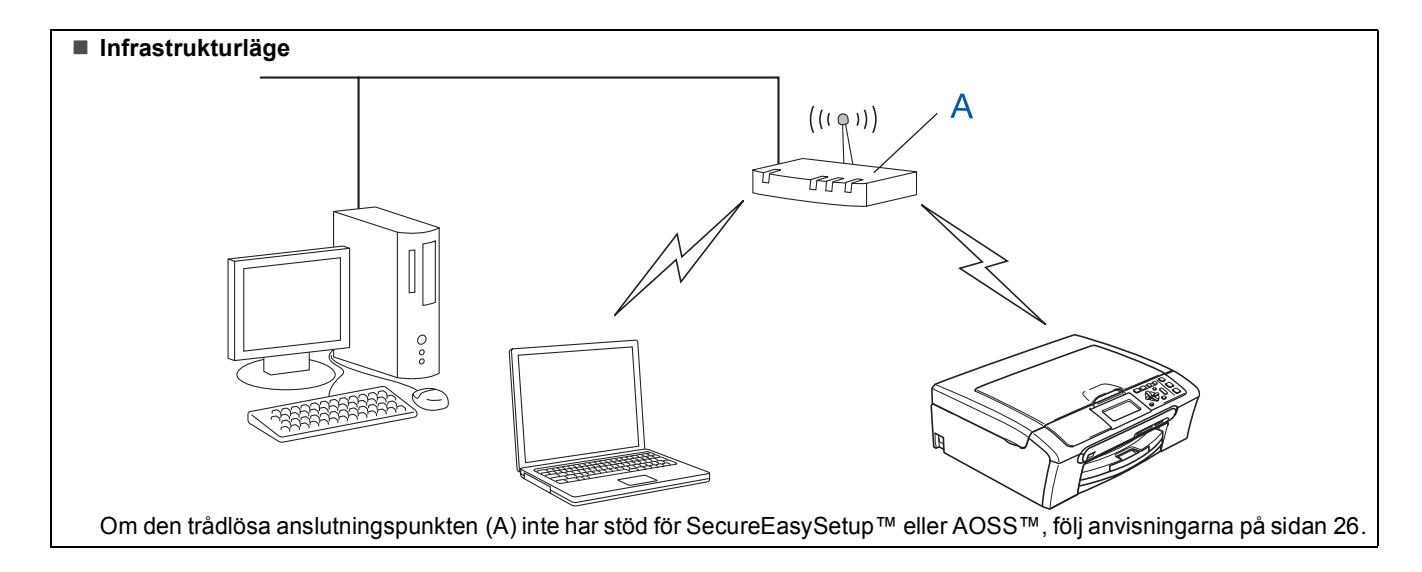

#### <span id="page-25-1"></span><span id="page-25-0"></span>**Använda programvaran SecureEasySetup™ eller AOSS™ för att konfigurera maskinen för ett trådlöst nätverk**

#### **Viktigt**

#### **Kontrollera att du har slutfört anvisningarna från Steg 1** *[Installera maskinen](#page-6-1)* **på sidan [5](#page-6-4) till och med [11](#page-12-2).**

Det är lättare att konfigurera det trådlösa nätverket med programvaran SecureEasySetup™ eller AOSS™ än att konfigurera det manuellt. Genom att trycka på en knapp på den trådlösa routern eller anslutningspunkten kan du ställa in det trådlösa nätverket och säkerhetsinställningarna. Routern eller anslutningspunkten måste dessutom ha stöd för SecureEasySetup™ eller AOSS™. Se bruksanvisningen till den trådlösa LAN-routern eller anslutningspunkten om du vill veta hur du konfigurerar maskinen för ett trådlöst nätverk. Om den trådlösa routern eller anslutningspunkten inte har stöd för SecureEasySetup™ eller AOSS™ går du till [sidan 26](#page-27-1) för att få installationsanvisningar.

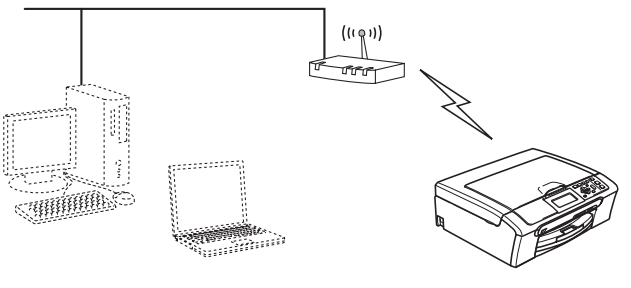

**Obs**

*Routrar eller anslutningspunkter som har stöd för SecureEasySetup™ har SecureEasySetup™ symbolen som visas nedan.*

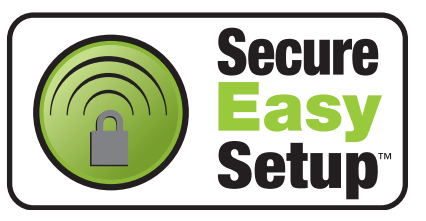

### **Obs**

*Routrar eller anslutningspunkter som har stöd för AOSS™ har AOSS™-symbolen som visas nedan.*

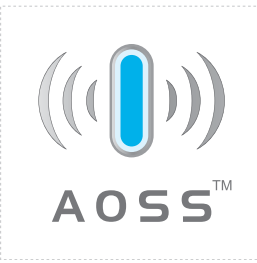

**1 Starta maskinen genom att koppla nätkabeln.** 

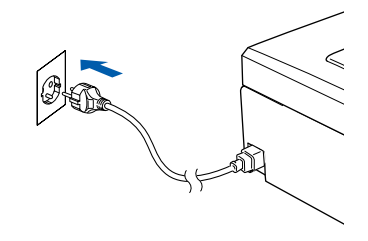

<span id="page-25-2"></span>2 Placera Brother-maskinen nära SecureEasySetup™- eller AOSS™-routern eller -anslutningspunkten.

#### **Olämplig installation**

**Om du redan tidigare har konfigurerat maskinens trådlösa inställningar måste du ställa in nätverkets (LAN) inställningar på nytt innan du kan konfigurera de trådlösa inställningarna. På maskinen, tryck på Menu. Tryck på a eller b för att välja LAN och tryck sedan på OK. Tryck på a eller b för att välja Fabriksinst. och tryck sedan på OK. Tryck på för att välja Ja.**

- **Tryck på för att välja Ja.**
- <span id="page-25-3"></span>3 Tryck på knappen SecureEasySetup™ eller AOSS™ på den trådlösa routern eller anslutningspunkten. Se bruksanvisningen till den trådlösa routern eller anslutningspunkten för att få anvisningar.
- 4 På maskinen, tryck på **Menu**.

Tryck på ▲ eller ▼ för att välja LAN och tryck sedan på **OK**.

Tryck på ▲ eller ▼ för att välja WLAN och tryck på **OK**.

Tryck på ▲ eller ▼ för att välja

SecureEasySetup eller AOSS och tryck på **OK**.

När Nätverk I/F på Trådlös visas, tryck på **OK** för att acceptera eller på **Clear/Back** för att avbryta.

**®**

## **Installera drivrutin och programvara**

**Windows®**

5 Det trådlösa nätverkets anslutningsstatus med användning av programvaran SecureEasySetup™ eller AOSS™ visas: Kopplar WLAN, Inställning AOSS eller Ansluter AOSS.

> Vänta tills antingen Ansluten eller Kopplingsfel (Anslutningsfel) visas.

Ansluten visas när utskriftsservern är ansluten till din router eller anslutningspunkt. Nu kan du använda maskinen i ett trådlöst nätverk.

Kopplingsfel (Anslutningsfel) visas när utskriftsservern inte lyckades ansluta till din router eller anslutningspunkt. Pröva med att börja om från steg [2](#page-25-2) igen. Om samma meddelande visas igen återställer du utskriftsservern till fabriksinställningarna och prövar igen.

(Se *[Återställa nätverksinställningarna till](#page-48-1)  [fabriksinställningarna](#page-48-1)* på sidan 47.)

#### **Obs**

*Om du stöter på problem under inställningen kan du temporärt placera maskinen närmare den trådlösa anslutningspunkten och gå tillbaka till steg* [3](#page-25-3)*.*

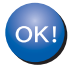

**Nu är den trådlösa inställningen klar. Om du vill installera programsviten MFL-Pro, fortsätt till steg** [12](#page-29-0) **på [sidan 28](#page-29-0).**

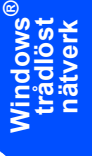

#### <span id="page-27-1"></span><span id="page-27-0"></span>**Använda inställningsguiden från kontrollpanelens LAN-meny för att konfigurera ett trådlöst nätverk**

#### **Viktigt**

**Kontrollera att du har slutfört anvisningarna från Steg 1** *[Installera maskinen](#page-6-1)* **på sidan [5](#page-6-4) till och med [11](#page-12-2).**

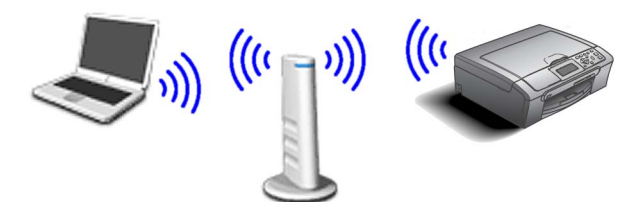

**Windows ® trådlöst nätverk**

<span id="page-27-2"></span>1 Anteckna det trådlösa nätverkets inställningar för anslutningspunkten eller den trådlösa routern.

**SSID** (Service Set ID eller Nätverksnamn)

#### **WEP-nyckel** (vid behov)

 $\mathcal{L}_\text{max}$  , where  $\mathcal{L}_\text{max}$  , we have the set of the set of the set of the set of the set of the set of the set of the set of the set of the set of the set of the set of the set of the set of the set of the set of

 $\mathcal{L}_\text{max}$  , where  $\mathcal{L}_\text{max}$  , we are the set of the set of the set of the set of the set of the set of the set of the set of the set of the set of the set of the set of the set of the set of the set of the set of

#### \_\_\_\_\_\_\_\_\_\_\_\_\_\_\_\_\_\_\_\_\_\_\_\_ **WPA/WPA2-PSK (TKIP eller AES)** (vid behov)

*WEP-nyckeln är för 64-bitars krypterade nätverk eller 128-bitars krypterade nätverk och kan innehålla både siffror och bokstäver. Om du inte känner till denna information bör du gå till dokumentationen som medföljde anslutningspunkten eller den trådlösa routern. Denna nyckel är ett 64-bitars eller 128-bitars värde som måste anges i ett ASCII- eller HEXADECIMAL-format.*

#### *Till exempel:*

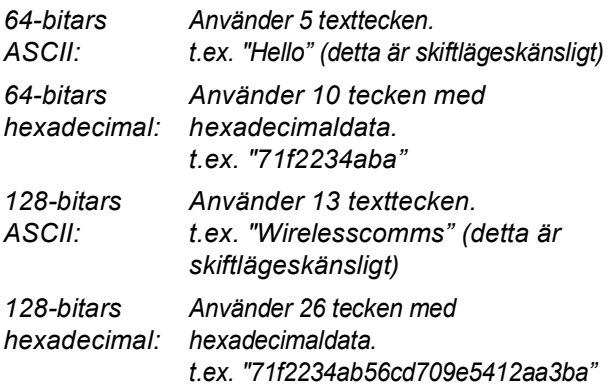

WPA/WPA2-PSK är en Wi-Fi® Protected Access Pre-shared Key, vilken låter den trådlösa Brothermaskinen samverka med anslutningspunkter med användning av TKIP- eller AES-kryptering (WPA-Personal). WPA/WPA2-PSK (TKIP eller AES) använder en Pre-Shared Key (PSK) som är minst 8 och högst 63 tecken lång. *Det finns mer information i Bruksanvisningen för nätverksanvändare*.

**2** Starta maskinen genom att koppla nätkabeln.

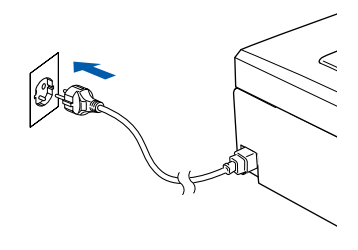

#### **Olämplig installation**

**Om du redan tidigare har konfigurerat maskinens trådlösa inställningar måste du ställa in nätverkets (LAN) inställningar på nytt innan du kan konfigurera de trådlösa inställningarna. På maskinen, tryck på Menu. Tryck på a eller b för LAN och tryck på OK. Tryck på a eller b för att välja Fabriksinst. och tryck sedan på OK. Tryck på för att välja Ja. Tryck på för att välja Ja.**

- <span id="page-27-4"></span>3 På maskinen, tryck på **Menu**. Tryck på ▲ eller ▼ för att välja LAN och tryck sedan på **OK**. Tryck på ▲ eller ▼ för att välja WLAN och tryck på **OK**. Tryck på ▲ eller ▼ för att välja Inställn.guide och tryck på **OK**. När Nätverk I/F på Trådlös visas, tryck på **OK** för att acceptera. Då startas guiden för trådlös inställning. Tryck på **Clear/Back** för att avbryta. 4 Maskinen söker efter tillgängliga SSID-namn.
- Om en lista med SSID-namn visas, använd ▲ eller  $\Psi$  -nycklarna för att välja det SSID-namn du antecknade i steg [1](#page-27-2), tryck sedan på **OK**. Gå till steg [8](#page-28-0).

#### **Obs**

*Det tar flera sekunder att visa en lista med tillgängliga SSID-namn.*

Om din anslutningspunkt är inställd på att inte sända ut SSID-namnet måste du lägga till SSID-namnet manuellt. Gå till steg [5](#page-27-3).

<span id="page-27-3"></span> $\overline{\mathbf{5}}$  Tryck på  $\textbf{A}$  eller  $\overline{\mathbf{v}}$  för att välja <Ny SSID> och tryck sedan på **OK**.

**6** Skriv in SSID-namnet du antecknade i steg [1](#page-27-2) genom att välja varje bokstav eller siffra med tangenterna  $\blacktriangle$ ,  $\nabla$ . Du kan använda tangenterna **The för att flytta markören åt vänster** eller höger. Om du till exempel vill skriva in bokstaven a, tryck på a en gång. Om du vill skriva in siffran 3 håller du  $\blacktriangle$  intryckt tills siffran visas.

> Tecknen visas i denna följd: gemena, versaler, siffror och sedan specialtecken. (Det finns mer information i *[Skriva in](#page-48-0)  text* [på sidan 47.](#page-48-0))

Tryck på **OK** när du skrivit in alla tecken.

Tryck på ▲ eller ▼ för att välja Infrastructure och tryck sedan på **OK**.

<span id="page-28-0"></span>8 Använd tangenterna **A**, **v** och **OK** för att välja ett av nedanstående alternativ: Om nätverket är konfigurerat för Autentisering och Kryptering måste du matcha inställningarna som används för nätverket.

> **Ingen Autentisering eller Kryptering:** Välj Öppet system, tryck på **OK** välj sedan Ingen för Krypteringstyp? och tryck på **OK**. Tryck sedan på  $\overline{+}$  för att välja Ja för att tillämpa dina inställningar. Gå till steg [11](#page-28-1).

> **Ingen autentisering med WEP-kryptering:**  Välj Öppet system, tryck på **OK** använd sedan  $\triangle$  eller  $\nabla$  för att välja WEP för Krypteringstyp? och tryck på **OK**. Gå till steg [9](#page-28-2).

**Autentisering med WEP-kryptering:** Välj Delad key, tryck på **OK**. Gå till steg [9](#page-28-2).

**Autentisering med WPA/WPA2-PSK (TKIP eller AES)-kryptering:** Välj WPA/WPA2-PSK, tryck på **OK**. Gå till steg [10](#page-28-3).

<span id="page-28-2"></span>**9** Tryck på **A** eller **▼** för att välja lämpligt nyckelnummer och tryck på **OK**. Skriv in WEP-nyckeln du antecknade i steg [1](#page-27-2) med hjälp av tangenterna  $\blacktriangle$ ,  $\blacktriangledown$  för att välja varje bokstav eller siffra. Du kan använda tangenterna  $\overline{\left( \right)}$  och för att flytta markören åt vänster eller höger. Om du till exempel vill skriva in bokstaven a, tryck på a en gång. Om du vill skriva in siffran 3 håller du  $\blacktriangle$  intryckt tills siffran visas.

> Tecknen visas i denna följd: gemena, versaler, siffror och sedan specialtecken. (Det finns mer information i *[Skriva in](#page-48-0)  text* [på sidan 47.](#page-48-0))

Tryck på **OK** när du skrivit in alla tecken, tryck sedan på  $\Box$  Ja för att tillämpa dina inställningar. Gå till steg [11](#page-28-1).

**De flesta anslutningspunkter och routrar kan lagra mer än en nyckel, men de använder endast en i taget för autentisering och kryptering.** 

<span id="page-28-3"></span>10 Tryck på ▲ eller  $\P$  för att välja TKIP eller AES för Krypteringstyp? och tryck på **OK**. Skriv in WPA/WPA2-PSK-lösenordet du antecknade i steg [1](#page-27-2) genom att välja varje bokstav eller siffra med tangenterna $\blacktriangle$ ,  $\nabla$ . Du kan använda tangenterna  $\textcircled{4}$  och  $\textcircled{5}$  för att flytta markören åt vänster eller höger. Om du till exempel vill skriva in bokstaven a, tryck på  $\blacktriangle$  en gång. Om du vill skriva in siffran 3 håller du ▲ intryckt tills siffran visas.

> Tecknen visas i denna följd: gemena, versaler, siffror och sedan specialtecken. (Det finns mer information i *[Skriva in](#page-48-0)  text* [på sidan 47.](#page-48-0))

> Tryck på **OK** när du skrivit in alla tecken, tryck sedan på  $\boxed{+}$  Ja för att tillämpa dina inställningar. Gå till steg [11](#page-28-1).

<span id="page-28-1"></span>11 Nu försöker maskinen ansluta till det trådlösa nätverket med hjälp av informationen du har skrivit in. Om det lyckas visas Ansluten kortvarigt på LCD-skärmen.

> *Om maskinen inte lyckas ansluta till nätverket bör du upprepa steg* [3](#page-27-4) *till* [10](#page-28-3) *så att du garanterat har skrivit in rätt information.*

> *Om anslutningspunkten inte har DHCP aktiverat måste du konfigurera maskinens IPadress, subnätmask och gateway manuellt så att de passar nätverket. Det finns mer information i Bruksanvisningen för nätverksanvändare.*

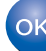

**Nu är den trådlösa inställningen klar. En indikator med fyra nivåer längst ner på maskinens LCD-skärm visar signalstyrkan för anslutningspunkten eller routern. Om du vill installera MFL-Pro Suite, fortsätt till steg** [12](#page-29-0)**.**

**®**

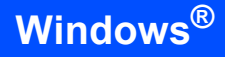

## **Obs**

*• Den medföljande cd-skivan inkluderar ScanSoft™ PaperPort™ 11SE. Programmet har bara stöd för Windows® 2000 (SP4 eller senare), XP (SP2 eller senare), XP Professional x64 Edition och* 

*Windows Vista™. Uppdatera till Windows® senaste servicepack innan du installerar programsviten MFL-Pro.*

- *Stäng alla program innan du installerar MFL-Pro Suite.*
- *Kontrollera att det inte sitter något minneskort eller USB Flash-minne i kortplatserna eller i USBporten på maskinens framsida.*
- <span id="page-29-0"></span>12 Starta datorn. Du måste vara inloggad med administratörsrättigheter. Stäng alla program innan du installerar

MFL-Pro Suite.

#### **Obs**

*Om du använder ett brandväggsprogram måste du avaktivera det före installationen. Starta om brandväggsprogrammet när installationen är klar.*

13 Sätt in den medföljande cd-skivan i cd-läsaren. Om skärmen med modellnamn visas klickar du på maskinens modellnamn. Om språkskärmen visas väljer du önskat språk.

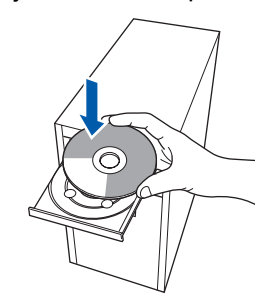

<span id="page-29-1"></span>14 Cd-skivans huvudmeny öppnas. Klicka på **Installera programsviten MFL-Pro**.

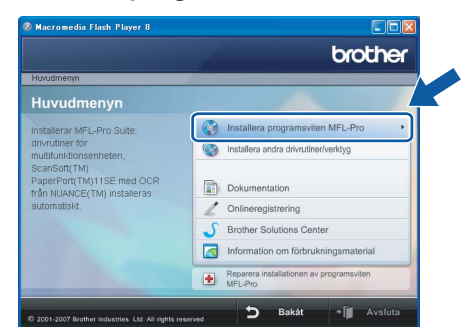

Om fönstret inte öppnas går du till Utforskaren och kör programmet **start.exe** i rotkatalogen på cd-skivan från Brother.

**Obs**

*• Klicka på OK om denna skärm visas och starta om datorn.*

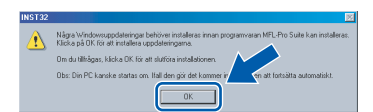

*Om installationen inte fortsätter automatiskt öppnar du huvudmenyn genom att ta ut cd-skivan och sätta in den igen, eller dubbelklicka på programmet start.exe från rotkatalogen och fortsätt sedan från steg* [14](#page-29-1) *för att installera MFL-Pro Suite.*

*• För Windows Vista™, klicka på Tillåt om bekräftelseskärmen för Användarkonto visas.*

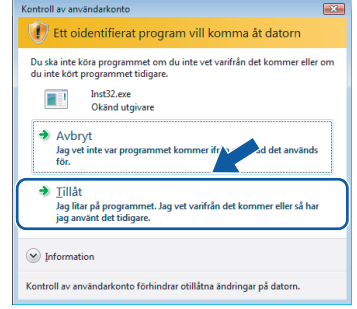

#### 15 Välj **Trådlös nätverksanslutning** och klicka på **Nästa**.

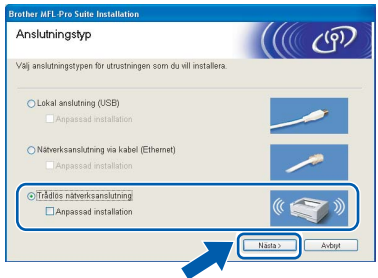

#### 16 Klicka på kryssrutan **Kontrollera och bekräfta** och klicka sedan på **Nästa**.

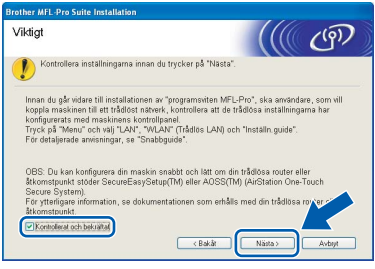

**Windows**

**®**

17 Klicka på **Ja** när du har läst och godkänt licensavtalet för ScanSoft™ PaperPort™ 11SE.

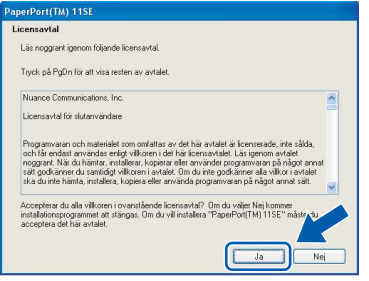

- 18 Installationen av ScanSoft™ PaperPort™ 11SE startar automatiskt och följs av installationen av MFL-Pro Suite.
- 19 När fönstret med licensavtalet för Brothers programsvit MFL-Pro visas klickar du på **Ja** om du godkänner licensavtalet.

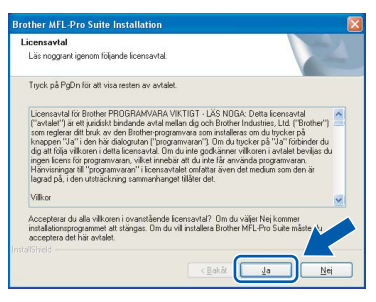

20 Om du använder Windows<sup>®</sup> XP SP2/Windows Vista™, så väljer du när denna skärm visas **Ändra brandväggens portinställning för att aktivera nätverksanslutningen och fortsätt med installeringen. (rekommenderas)** och klickar på **Nästa**.

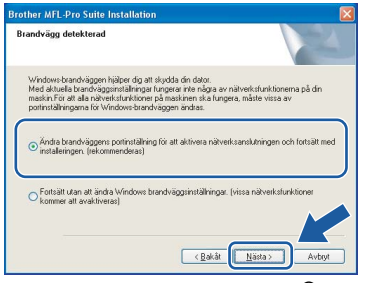

Om du inte använder Windows®-brandväggen, se bruksanvisningen till din programvara för att få information om hur man lägger till följande nätverksportar.

- För nätverksskanning, lägg till UDP-port 54925.
- Om du fortfarande har problem med nätverksanslutningen, lägg till UDP-port 137.

#### **Obs**

*• Om maskinen har konfigurerats för nätverket väljer du maskinen i listan och klickar på Nästa. Det här fönstret visas inte om det bara finns en maskin ansluten till nätverket eftersom den väljs automatiskt.*

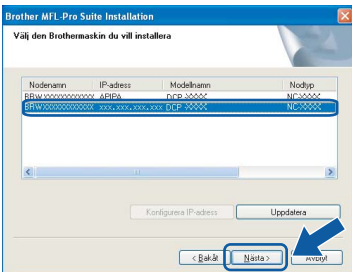

*Om APIPA visas i fältet IP-adress ska du klicka på Konfigurera IP-adress och skriva en IPadress för maskinen som passar nätverket.*

*• Om maskinen inte har konfigurerats för nätverket visas följande skärm.*

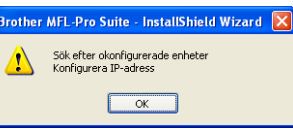

#### *Klicka på OK.*

*Fönstret Konfigurera IP-adress visas. Skriv in en IP-adress för maskinen som passar nätverket genom att följa anvisningarna på skärmen.*

#### **Olämplig installation**

**Om inställningarna för trådlöst nätverk inte fungerar visas ett felmeddelande under installationen av MFL-Pro Suite och installationen avslutas. Om du råkar ut för detta går du till steg** [1](#page-27-2) **och ställer in den trådlösa anslutningen igen.**

21 Installationen av Brother-drivrutinerna startar automatiskt. Skärmbilderna visas i tur och ordning. **Var god vänta. Det tar några sekunder att visa samtliga skärmar.**

#### **Olämplig installation**

**Försök INTE att stänga några skärmar under installationen.**

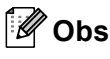

*I Windows Vista™ ska du avsluta installationen på rätt sätt genom att markera kryssrutan och sedan klicka på Installera när den här skärmen visas.*

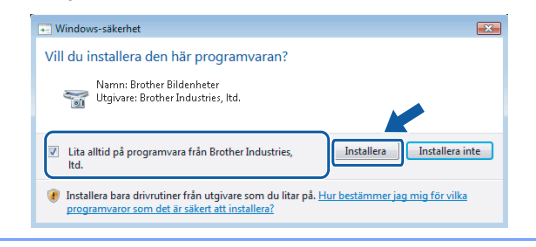

22 Välj alternativ på skärmen för onlineregistrering och följ anvisningarna som ges.

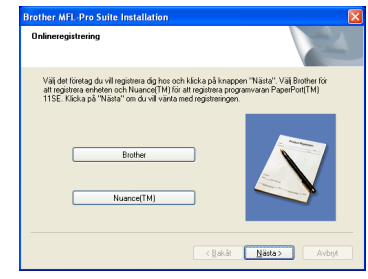

**Windows**

**trådlöst nätverk**

**®**

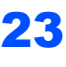

23 Klicka på **Slutför** för att starta om datorn. När du startat om datorn måste du logga in med ett konto som har administratörsrättigheter.

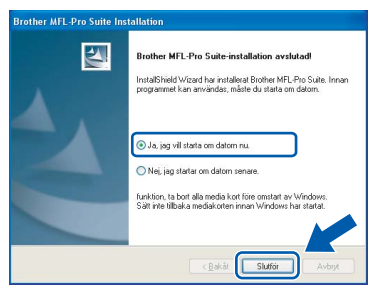

## **Obs**

*En installationsdiagnos körs automatiskt när datorn har omstartats. Installationsresultatfönstret visas om installationen misslyckades. Om Diagnostik visar ett misslyckande, följ anvisningarna på skärmen eller läs online-hjälpen och FAQ i Start/Alla Program/ Brother/DCP-XXXX.*

OK!

**Installationen av MFL-Pro Suite är klar. Fortsätt till** *[Installera FaceFilter](#page-31-1)  Studio* **[på sidan 30](#page-31-1) för att installera applikationen FaceFilter Studio.**

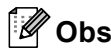

*MFL-Pro Suite innehåller en nätverksskrivardrivrutin, nätverksskannerdrivrutin, Brother ControlCenter3, ScanSoft™ PaperPort™ 11SE.*

*Med ScanSoft™ PaperPort™ 11SE kan du hantera skannade dokument och visa dem.* 

### <span id="page-31-1"></span><span id="page-31-0"></span>**Installera FaceFilter Studio**

FaceFilter Studio är ett program för utskrift utan kanter som är enkelt att använda. FaceFilter Studio ger dig även möjlighet att redigera fotodata och använda fotoeffekter såsom borttagning av röda ögon eller att förbättra hudtonen.

#### **Viktigt**

**Innan du startar FaceFilter Studio första gången ska du kontrollera att MFL-Pro Suite är installerat, samt att Brother-maskinen är PÅ och ansluten till nätverket.**

- 24 Öppna huvudmenyn genom att mata ut och sätta i cd-skivan igen eller genom att dubbelklicka på programmet **start.exe** från rotkatalogen.
- 25 Cd-skivans huvudmeny öppnas. Klicka på **Installera andra drivrutiner/verktyg**.

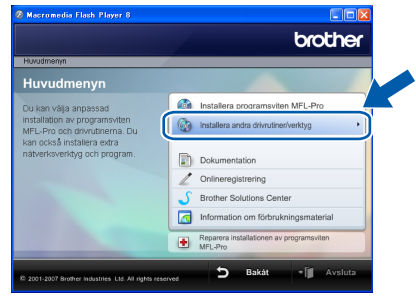

26 Klicka på **FaceFilter Studio**-knappen för att installera.

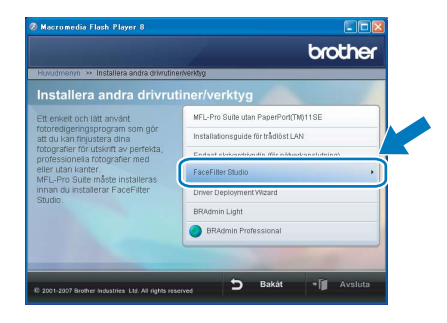

27 För information om grundläggande FaceFilter Studio-funktioner, se *Använda FaceFilter Studio från REALLUSION för fotoutskrift i bruksanvisningen för programanvändare på cd-skivan*.

För mer information, installera hjälpen för FaceFilter Studio. Se *[Instruktioner om hur du](#page-49-1)  [installerar FaceFilter Studio hjälp \(för](#page-49-1)  Windows[®-användare\)](#page-49-1)* på sidan 48.

## <span id="page-32-0"></span>**<sup>4</sup> För användare av USB-gränssnitt (för Mac OS® X 10.2.4 eller senare)**

#### **Viktigt**

**Kontrollera att du har slutfört anvisningarna från Steg 1** *[Installera maskinen](#page-6-1)* **på sidan [5](#page-6-4) till och med [11.](#page-12-2)**

### **Obs**

- *Användare av Mac OS® X 10.2.0 till 10.2.3 måste uppgradera till Mac OS® X 10.2.4 eller senare. (För den senaste informationen för Mac OS® X, besök <http://solutions.brother.com>)*
- *Kontrollera att det inte sitter något minneskort eller USB Flash-minne i kortplatserna eller i USBporten på maskinens framsida.*
- 1 Med hjälp av båda händerna och plastflikarna på båda sidorna av maskinen, lyft upp skannerlocket tills det säkert låses fast.

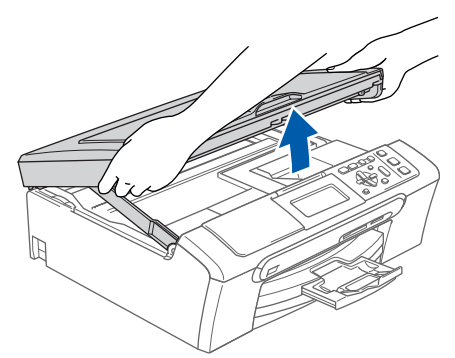

2 Anslut USB-kabeln till USB-kontakten som är markerad med en  $\leftarrow$ -symbol. USB-kontakten sitter på maskinens insida till vänster så som visas nedan.

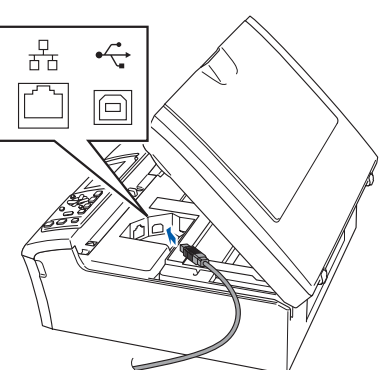

**3** För försiktigt in USB-kabeln i kabelrännan och följ den runt och mot maskinens baksida. Se bilden nedan. Koppla sedan kabeln till din Macintosh<sup>®</sup>.

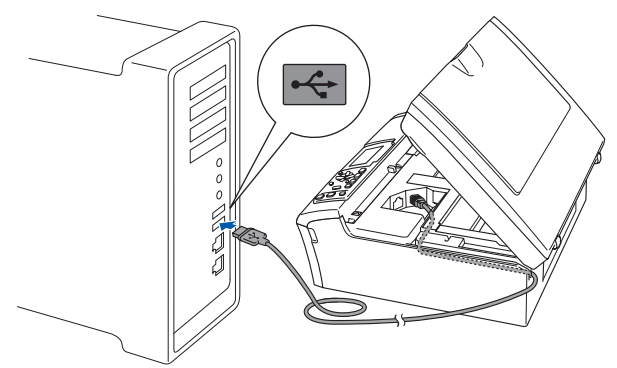

#### **Olämplig installation**

- **Anslut INTE maskinen till en USB-port på ett tangentbord eller en icke eldriven USB-hubb. Brother rekommenderar att du kopplar maskinen direkt till din Macintosh®.**
- **Se till att kabeln inte kommer i kläm när du stänger locket eftersom fel annars kan uppstå.**
- **Kontrollera att du använder en USB 2.0-kabel som inte är längre än 2 meter.**
- $\blacktriangle$  Lyft upp skannerlocket för att frigöra låset  $\eta$ . Tryck försiktigt ned stödet för skannerlocket och stäng det 3.

### **Obs**

*Maskinen kan startas efter att elkabeln har anslutits.*

**5** Starta Macintosh<sup>®</sup>-datorn.

## $\textbf{Step 2}$  Installera drivrutin och programvara Macintosh<sup>®</sup>

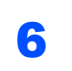

6 Sätt in den medföljande cd-skivan i cd-läsaren.

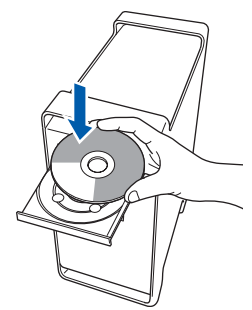

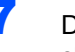

7 Dubbelklicka på ikonen **Start Here OSX** när du ska installera.

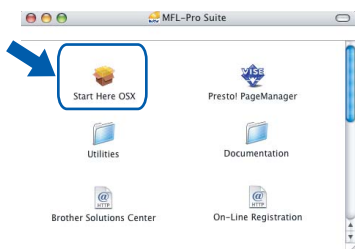

8 Välj **Lokal anslutning** och klicka på **Nästa**. Följ instruktionerna på skärmen.

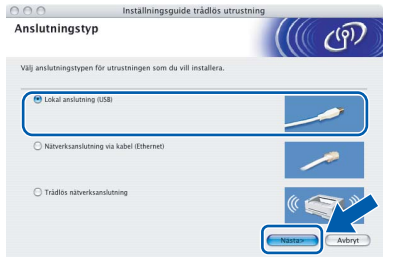

### **Obs**

*Ha tålamod, det tar några sekunder innan programmet har installerats. Slutför installationen genom att klicka på Slutför.*

9 Brother programvaran söker efter Brotherenheter. Under denna tid visas följande skärm.

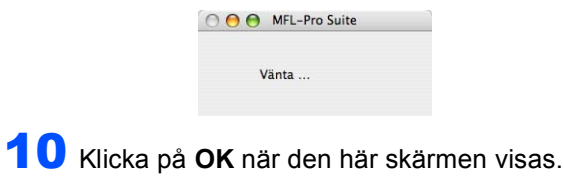

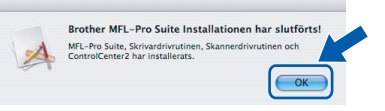

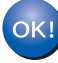

**För Mac OS® X 10.3.x eller senare: MFL-Pro Suite, Brothers drivrutiner för skrivare och skanner samt Brother ControlCenter2 har installerats. Installationen är klar. Gå till steg** [15](#page-34-0)**.**

11 För användare av Mac OS<sup>®</sup> X 10.2.4 till 10.2.8: Klicka på **Lägg till**.

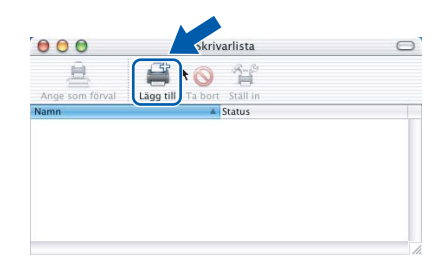

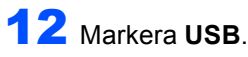

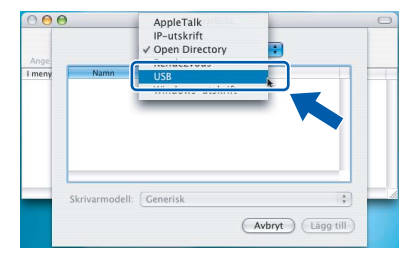

13 Välj DCP-XXXX (där XXXX är modellnamnet) och klicka sedan på **Lägg till**.

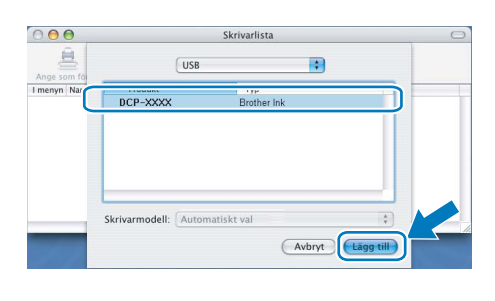

14 Klicka på **Utskriftskontroll** och sedan på **Avsluta Utskriftskontroll**.

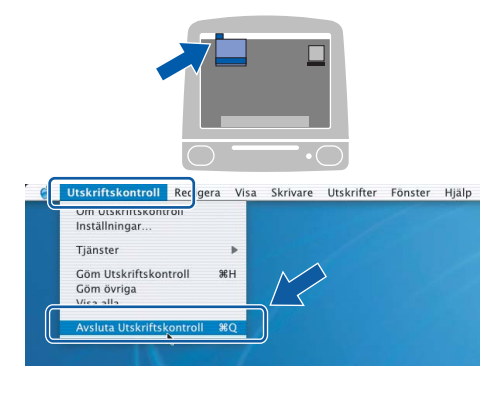

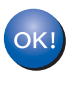

**MFL-Pro Suite, Brothers drivrutiner för skrivare och skanner samt Brother ControlCenter2 har installerats. Installationen är klar.**

**Macintosh®**

<span id="page-34-0"></span>15 För att installera Presto!® PageManager<sup>®</sup>, dubbelklicka på ikonen för **Presto! PageManager** och följ sedan anvisningarna på skärmen.

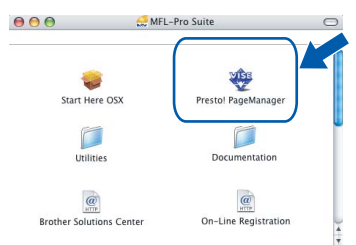

För användare av Mac OS® X 10.2.4 till 10.3.8: När denna skärm visas, klicka på **Gå vidare** för att ladda ned programvaran från hemsidan Brother Solutions Center.

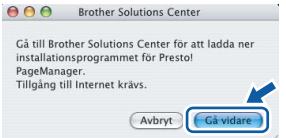

#### **Obs**

*Då Presto!® PageManager® har installerats läggs en OCR-funktion till Brother ControlCenter2. Det är enkelt att skanna, dela och organisera foton och dokument med Presto!® PageManager®.*

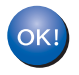

**Presto!® PageManager® har installerats. Installationen är klar.**

**Macintosh ® USB**

## <span id="page-35-0"></span>**<sup>5</sup> För användare av trådburet nätverksgränssnitt (för Mac OS® X 10.2.4 eller senare)**

#### **Viktigt**

**Kontrollera att du har slutfört anvisningarna från Steg 1** *[Installera maskinen](#page-6-1)* **på sidan [5](#page-6-4) till och med [11](#page-12-2).**

## **Obs**

*• Användare av Mac OS® X 10.2.0 till 10.2.3 måste uppgradera till Mac OS® X 10.2.4 eller senare.* 

*(För den senaste informationen för Mac OS® X, besök <http://solutions.brother.com>)*

- *Kontrollera att det inte sitter något minneskort eller USB Flash-minne i kortplatserna eller i USBporten på maskinens framsida.*
- 1 Med hjälp av båda händerna och plastflikarna på båda sidorna av maskinen, lyft upp skannerlocket tills det säkert låses fast.

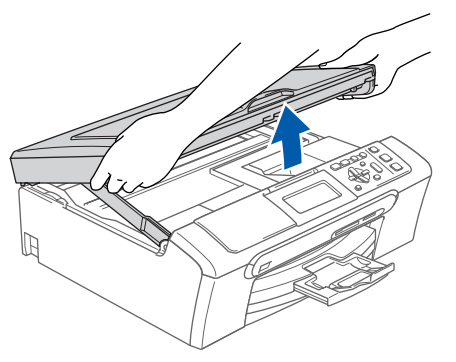

**Macintosh ® kablad nätverk**

> 2 Anslut nätverkskabeln till LAN-uttaget som är markerat med en **FF**-symbol. LAN-uttaget sitter på maskinens insida till vänster så som visas nedan.

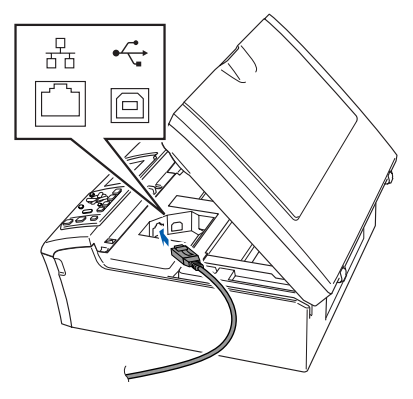

3 För försiktigt in nätverkskabeln i kabelrännan och följ den runt och mot maskinens baksida. Se bilden nedan.

Koppla sedan kabeln till nätverket.

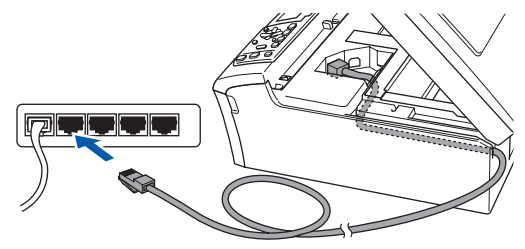

#### **Olämplig installation**

**Se till att kabeln inte kommer i kläm när du stänger locket eftersom fel annars kan uppstå.**

#### **Obs**

*Om både USB- och LAN-kablar används leder du båda kablarna genom rännan, den ena ovanpå den andra.*

 $\blacktriangle$  Lyft upp skannerlocket för att frigöra låset  $(1)$ . Tryck försiktigt ned stödet för skannerlocket och stäng det (3).

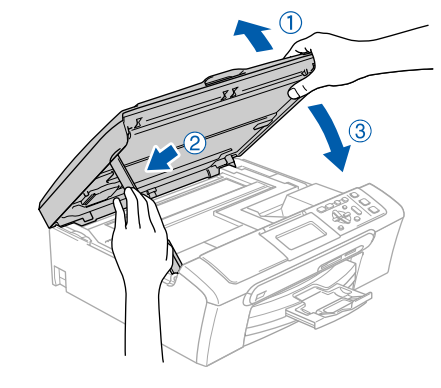

### **Obs**

*Maskinen kan startas efter att elkabeln har anslutits.*

## **Installera drivrutin och programvara**

#### **Olämplig installation**

**Om du redan har ställt in maskinen för ett trådlöst nätverk och sedan vill ställa in den på ett trådburet nätverk, så bör du kontrollera att maskinens Nätverks I/F är LAN via kabel. Det trådlösa** 

**nätverksgränssnittet blir inaktivt med denna inställning.** 

**På maskinen, tryck på Menu.**

**Tryck på a eller b för att välja LAN och tryck på OK.** 

**Tryck på a eller b för att välja Nätverks I/F och tryck på OK.**

**Tryck på a eller b för att välja LAN via kabel och tryck på OK. Tryck på Stop/Exit.**

 $\overline{\mathbf{5}}$  Starta Macintosh<sup>®</sup>-datorn.

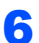

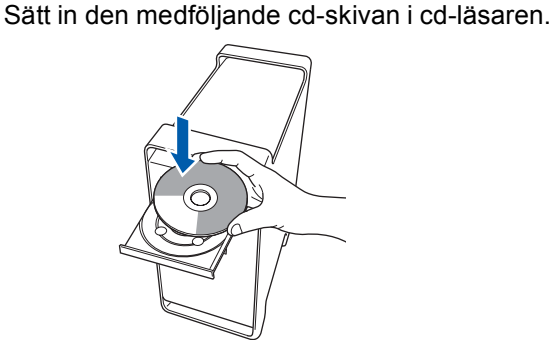

7 Dubbelklicka på ikonen **Start Here OSX** när du ska installera.

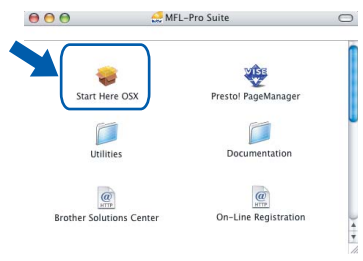

8 Välj **Nätverksanslutning via kabel** och klicka på **Nästa**. Följ instruktionerna på skärmen.

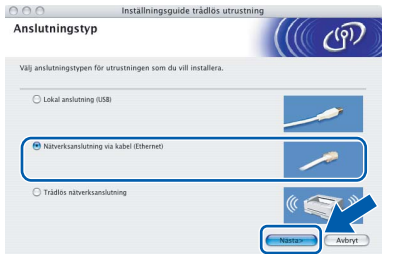

Ha tålamod, det tar några sekunder innan programmet har installerats. Slutför installationen genom att klicka på **Slutför**. **9** Brother programvaran söker efter Brotherenheter. Under denna tid visas följande skärm.

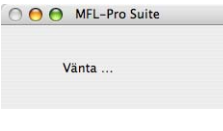

#### **Obs**

*• Markera maskinen i listan och klicka på OK om maskinen har konfigurerats för nätverket. Det här fönstret visas inte om det bara finns en maskin ansluten till nätverket eftersom den väljs automatiskt. Gå till steg* [10](#page-37-0)*.*

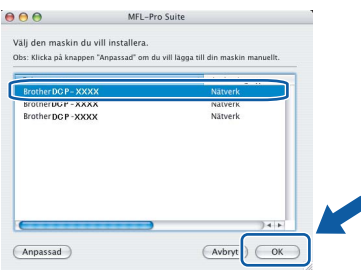

*• Klicka på OK om den här skärmen visas.*

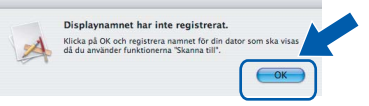

#### *Skriv ett namn för din Macintosh® i Displaynamn med högst 15 tecken och klicka på OK. Gå till steg* [10](#page-37-0)*.*

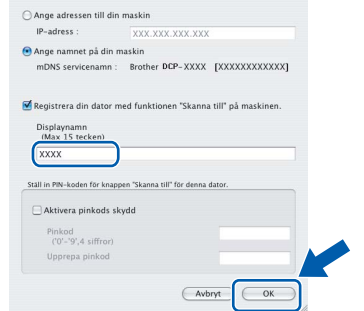

- **Macintosh ® kablad nätverk**
- *Om du vill använda maskinens Scan-knapp för att skanna i nätverket måste du markera rutan Registrera din dator med funktionen "Skanna till" på maskinen.*
- *Namnet du anger visas på maskinens LCDskärm när du trycker på Scan-knappen och väljer ett skanningsalternativ. (För ytterligare information, se Nätverksskanning i Bruksanvisning för programanvändare som finns på CD-ROM.)*

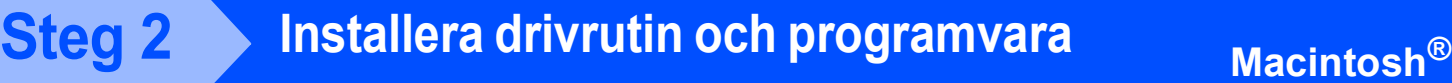

<span id="page-37-0"></span>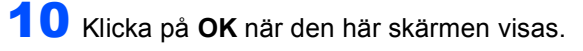

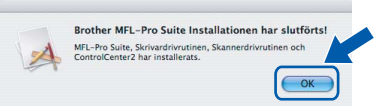

**För Mac OS® X 10.3.x eller senare: MFL-Pro Suite, Brothers drivrutiner för skrivare och skanner samt Brother ControlCenter2 har installerats. Installationen är klar. Gå till steg** [15](#page-34-0)**.**

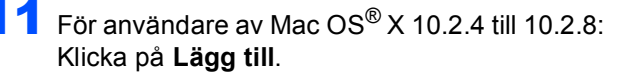

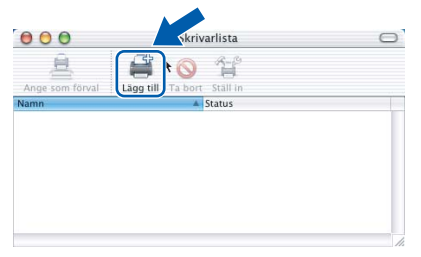

12 Gör de val som visas nedan.

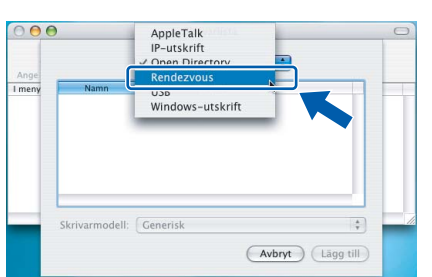

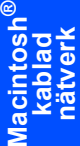

13 Välj DCP-XXXX (där XXXX är modellnamnet) och klicka sedan på **Lägg till**.

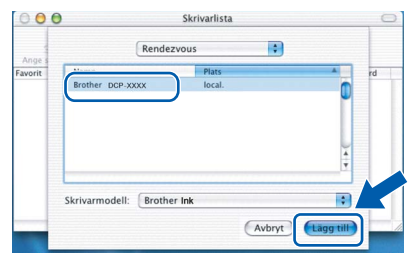

14 Klicka på **Utskriftskontroll** och sedan på **Avsluta Utskriftskontroll**.

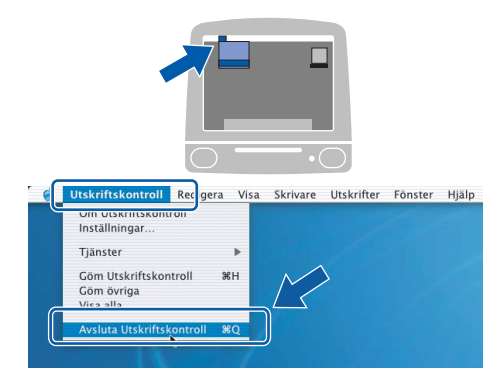

**MFL-Pro Suite, Brothers drivrutiner för skrivare och skanner samt Brother ControlCenter2 har installerats. Installationen är klar.**

15 För att installera Presto!<sup>®</sup> PageManager<sup>®</sup>, dubbelklicka på ikonen för **Presto! PageManager** och följ sedan anvisningarna på skärmen.

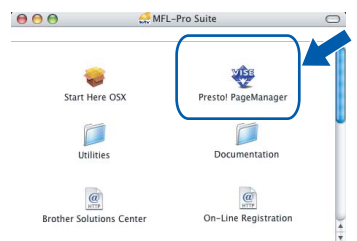

För användare av Mac OS® X 10.2.4 till 10.3.8: När denna skärm visas, klicka på **Gå vidare** för att ladda ned programvaran från hemsidan Brother Solutions Center.

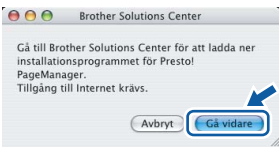

#### **Obs**

OKI

*Då Presto!® PageManager® har installerats läggs en OCR-funktion till Brother ControlCenter2. Det är enkelt att skanna, dela och organisera foton och dokument med Presto!® PageManager®.*

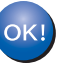

**Presto!® PageManager® har installerats. Installationen är klar.**

 $\alpha$ 

### <span id="page-38-0"></span>**<sup>6</sup> För användare av trådlöst nätverksgränssnitt (för Mac OS® X 10.2.4 eller senare) i infrastrukturläge**

#### <span id="page-38-1"></span>**Ansluta din trådlösa maskin till det trådlösa nätverket och installera skrivardrivrutinen i infrastrukturläge**

Först måste du konfigurera maskinens inställningar för trådlöst nätverk så att den kan kommunicera med nätverkets anslutningspunkt (router). När maskinen har konfigurerats så att den kan kommunicera med anslutningspunkten (routern) har datorer på nätverket tillgång till maskinen. Om maskinen ska kunna användas från dessa datorer måste du installera MFL-Pro Suite. Följande steg leder dig genom konfigurations- och installationsprocessen.

Om du vill uppnå optimala resultat vid normal, vardaglig dokumentutskrift bör du placera Brother-maskinen så nära nätverkets anslutningspunkt (router) som möjligt med minimala hinder. Stora föremål och väggar mellan de två enheterna, liksom interferens från annan elektronisk apparatur, kan påverka dokumentens dataöverföringshastighet.

#### **Viktigt**

**I följande anvisningar erbjuds två olika metoder för hur du installerar Brother-maskinen i en trådlös nätverksmiljö. Båda metoderna är avsedda för infrastrukturläge, med användning av en trådlös router eller anslutningspunkt som använder DHCP för att tilldela IP-adresser. Om den trådlösa routern/anslutningspunkten har stöd för SecureEasySetup™ eller AOSS™ följer du stegen på [sidan 39](#page-40-1)**  *[Använda programvaran SecureEasySetup™ eller AOSS™ för att konfigurera maskinen för ett trådlöst](#page-40-1)  [nätverk](#page-40-1)***. Om den trådlösa routern/anslutningspunkten inte har stöd för SecureEasySetup™ eller AOSS™ följer du stegen på [sidan 41](#page-42-1)** *[Använda inställningsguiden från kontrollpanelens LAN-meny för](#page-42-1)  [att konfigurera ett trådlöst nätverk](#page-42-1)***. Om du vill ställa in maskinen för någon annan trådlös miljö finner du anvisningar i bruksanvisningen för nätverksanvändare på cd-skivan.**

Du kan öppna bruksanvisningen för nätverksanvändare genom att följa nedanstående anvisningar.

- 1 Starta Macintosh®-datorn. Sätt in den medföljande Brother-cd-skivan i cd-läsaren.
- 2 Dubbelklicka på **Documentation**.
- 3 Dubbelklicka på önskad språkmapp.
- 4 Dubbelklicka på filen överst på sidan i HTML-format.
- 5 Klicka på **BRUKSANVISNING FÖR NÄTVERKSANVÄNDARE**.

**®**

#### **Bekräfta din nätverksmiljö**

Inställningsprocessen ser olika ut beroende på nätverksmiljön.

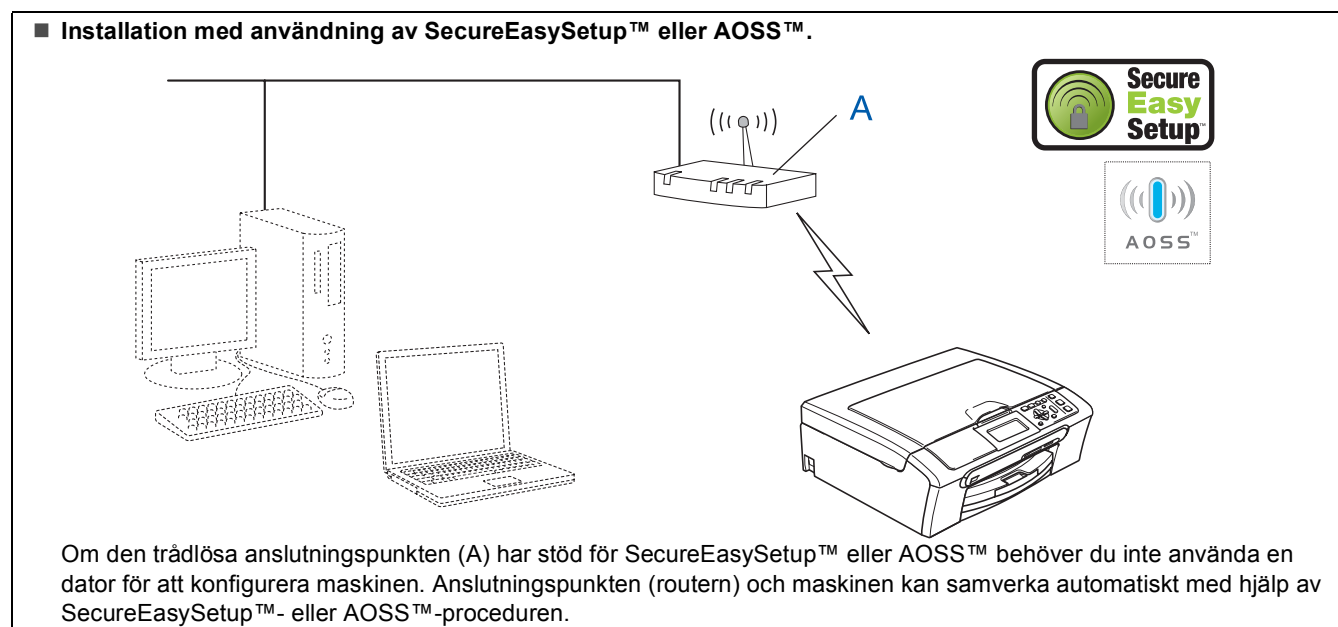

Anvisningar finns på [sidan 39.](#page-40-1)

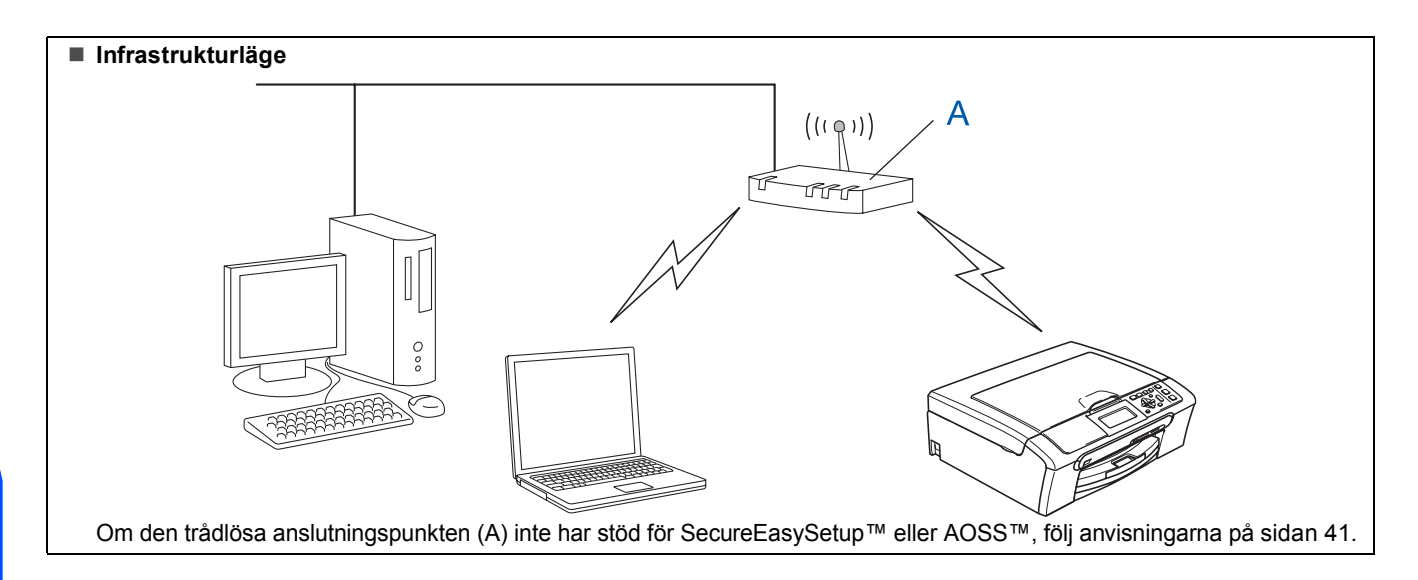

**Macintosh ® trådlöst nätverk**

#### <span id="page-40-1"></span><span id="page-40-0"></span>**Använda programvaran SecureEasySetup™ eller AOSS™ för att konfigurera maskinen för ett trådlöst nätverk**

#### **Viktigt**

**Kontrollera att du har slutfört anvisningarna från Steg 1** *[Installera maskinen](#page-6-1)* **på sidan [5](#page-6-4) till och med[11](#page-12-2).**

Det är lättare att konfigurera det trådlösa nätverket med programvaran SecureEasySetup™ eller AOSS™ än att konfigurera det manuellt. Genom att trycka på en knapp på den trådlösa routern eller anslutningspunkten kan du slutföra inställningarna och säkra det trådlösa nätverket. Routern eller anslutningspunkten måste dessutom ha stöd för SecureEasySetup™ eller AOSS™. Se bruksanvisningen till den trådlösa LAN-routern eller anslutningspunkten om du vill veta hur du konfigurerar maskinen för ett trådlöst nätverk. Om den trådlösa routern eller anslutningspunkten inte har stöd för SecureEasySetup™ eller AOSS™ går du till [sidan 41](#page-42-1) för att få installationsanvisningar.

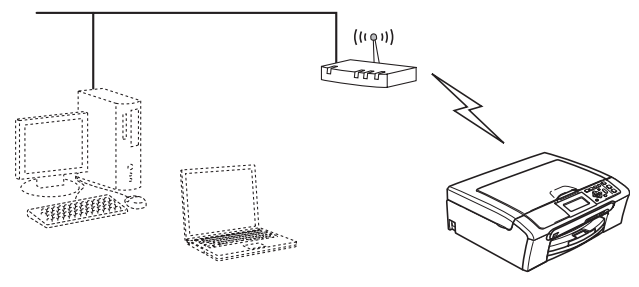

#### **Obs**

*Routrar eller anslutningspunkter som har stöd för SecureEasySetup™ har SecureEasySetup™ symbolen som visas nedan.*

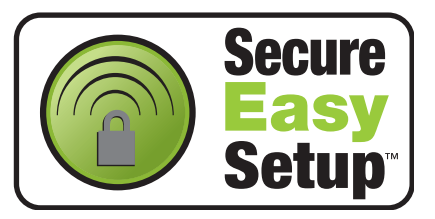

### **Obs**

*Routrar eller anslutningspunkter som har stöd för AOSS™ har AOSS™-symbolen som visas nedan.*

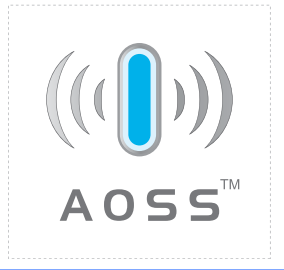

#### **Obs**

*Maskinen kan startas efter att elkabeln har anslutits.*

<span id="page-40-2"></span>1 Placera Brother-maskinen nära SecureEasySetup™- eller AOSS™-routern eller -anslutningspunkten.

#### **Olämplig installation**

**Om du redan tidigare har konfigurerat maskinens trådlösa inställningar måste du ställa in nätverkets (LAN) inställningar på nytt innan du kan konfigurera de trådlösa inställningarna. På maskinen, tryck på Menu. Tryck på a eller b för att välja LAN och tryck sedan på OK.**

**Tryck på a eller b för att välja Fabriksinst. och tryck sedan på OK.**

**Tryck på för att välja Ja. Tryck på för att välja Ja.**

<span id="page-40-3"></span>2 Tryck på knappen SecureEasySetup™ eller AOSS™ på den trådlösa routern eller anslutningspunkten. Se bruksanvisningen till den trådlösa routern eller anslutningspunkten för att få anvisningar.

## 3 På maskinen, tryck på **Menu**.

Tryck på ▲ eller ▼ för att välja LAN och tryck sedan på **OK**.

Tryck på ▲ eller ▼ för att välja WLAN och tryck på **OK**.

Tryck på ▲ eller ▼ för att välja

SecureEasySetup eller AOSS och tryck på **OK**.

När Nätverk I/F på Trådlös visas, tryck på **OK** för att acceptera eller på **Clear/Back** för att avbryta.

**®**

**4** Det trådlösa nätverkets anslutningsstatus med användning av programvaran SecureEasySetup™ eller AOSS™ visas: Kopplar WLAN, Inställning AOSS eller Ansluter AOSS.

> Vänta tills antingen Ansluten eller Kopplingsfel (Anslutningsfel) visas.

Ansluten visas när utskriftsservern är ansluten till din router eller anslutningspunkt. Nu kan du använda maskinen i ett trådlöst nätverk.

Kopplingsfel (Anslutningsfel) visas när utskriftsservern inte lyckades ansluta till din router eller anslutningspunkt. Pröva med att börja om från steg [1](#page-40-2) igen. Om samma meddelande visas igen återställer du utskriftsservern till fabriksinställningarna och prövar igen.

(Se *[Återställa nätverksinställningarna till](#page-48-1)  [fabriksinställningarna](#page-48-1)* på sidan 47.)

### **Obs**

*Om du stöter på problem under inställningen kan du temporärt placera maskinen närmare den trådlösa anslutningspunkten och gå tillbaka till steg* [2](#page-40-3)*.*

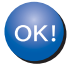

**Nu är den trådlösa inställningen klar. Om du vill installera programsviten MFL-Pro, fortsätt till steg** [11](#page-44-0) **på [sidan 43](#page-44-0).**

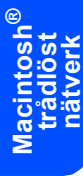

#### <span id="page-42-1"></span><span id="page-42-0"></span>**Använda inställningsguiden från kontrollpanelens LAN-meny för att konfigurera ett trådlöst nätverk**

#### **Viktigt**

**Kontrollera att du har slutfört anvisningarna från Steg 1** *[Installera maskinen](#page-6-1)* **på sidan [5](#page-6-4) till och med [11.](#page-12-2)**

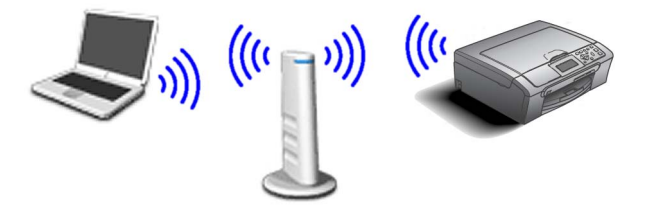

<span id="page-42-2"></span>1 Anteckna det trådlösa nätverkets inställningar för anslutningspunkten eller den trådlösa routern. **SSID** (Service Set ID eller Nätverksnamn)

**WEP-nyckel** (vid behov)

 $\overline{\phantom{a}}$  , where  $\overline{\phantom{a}}$  , where  $\overline{\phantom{a}}$  , where  $\overline{\phantom{a}}$ 

 $\overline{\phantom{a}}$  , which is a set of the set of the set of the set of the set of the set of the set of the set of the set of the set of the set of the set of the set of the set of the set of the set of the set of the set of th

\_\_\_\_\_\_\_\_\_\_\_\_\_\_\_\_\_\_\_\_\_\_\_\_ **WPA/WPA2-PSK (TKIP eller AES)** (vid behov)

*WEP-nyckeln är för 64-bitars krypterade nätverk eller 128-bitars krypterade nätverk och kan innehålla både siffror och bokstäver. Om du inte känner till denna information bör du gå till dokumentationen som medföljde anslutningspunkten eller den trådlösa routern. Denna nyckel är ett 64-bitars eller 128-bitars värde som måste anges i ett ASCII- eller HEXADECIMAL-format.*

#### *Till exempel:*

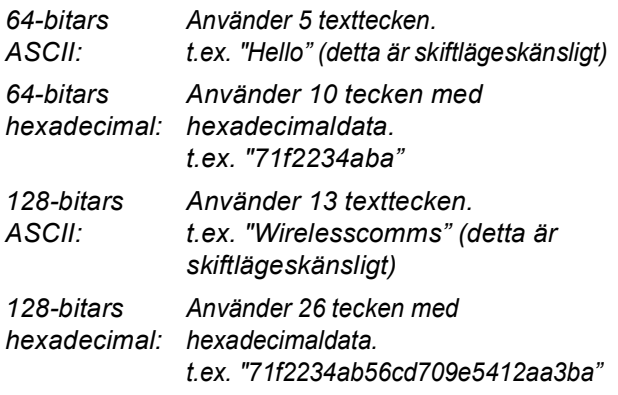

WPA/WPA2-PSK är en Wi-Fi® Protected Access Pre-shared Key, vilken låter den trådlösa Brother-maskinen samverka med anslutningspunkter med användning av TKIPeller AES-kryptering (WPA-Personal). WPA/WPA2-PSK (TKIP eller AES) använder en Pre-Shared Key (PSK) som är minst 8 och högst 63 tecken lång. *Det finns mer information i Bruksanvisningen för nätverksanvändare*.

#### **Obs**

*Maskinen kan startas efter att elkabeln har anslutits.*

#### **Olämplig installation**

**Om du redan tidigare har konfigurerat maskinens trådlösa inställningar måste du ställa in nätverkets (LAN) inställningar på nytt innan du kan konfigurera de trådlösa inställningarna. På maskinen, tryck på Menu. Tryck på a eller b för LAN och tryck på OK. Tryck på a eller b för att välja Fabriksinst. och tryck sedan på OK. Tryck på för att välja Ja. Tryck på för att välja Ja.**

- <span id="page-42-4"></span>2 På maskinen, tryck på **Menu**. Tryck på ▲ eller ▼ för att välja LAN och tryck sedan på **OK**. Tryck på ▲ eller ▼ för att välja WLAN och tryck på **OK**. Tryck på ▲ eller ▼ för att välja Inställn.guide och tryck på **OK**. När Nätverk I/F på Trådlös visas, tryck på **OK** för att acceptera. Då startas guiden för trådlös inställning. Tryck på **Clear/Back** för att avbryta.
- 3 Maskinen söker efter tillgängliga SSID-namn. Om en lista med SSID-namn visas, använd ▲ eller  $\blacktriangledown$  -nycklarna för att välja det SSID-namn du antecknade i steg [1](#page-42-2), tryck sedan på **OK**. Gå till steg [7](#page-43-0).

#### **Obs**

*Det tar flera sekunder att visa en lista med tillgängliga SSID-namn.*

Om din anslutningspunkt är inställd på att inte sända ut SSID-namnet måste du lägga till SSID-namnet manuellt. Gå till steg [4](#page-42-3).

<span id="page-42-3"></span>**4** Tryck på  $\triangle$  eller  $\nabla$  för att välja <Ny SSID> och tryck sedan på **OK**.

**®**

**5** Skriv in SSID-namnet du antecknade i steg [1](#page-42-2) genom att välja varje bokstav eller siffra med tangenterna  $\blacktriangle$ ,  $\nabla$ . Du kan använda tangenterna **The för att flytta markören åt vänster** eller höger. Om du till exempel vill skriva in bokstaven a, tryck på ▲ en gång. Om du vill skriva in siffran 3 håller du ▲ intryckt tills siffran visas.

> Tecknen visas i denna följd: gemena, versaler, siffror och sedan specialtecken. (Det finns mer information i *[Skriva in](#page-48-0)  text* [på sidan 47](#page-48-0).) Tryck på **OK** när du skrivit in alla tecken.

- <span id="page-43-0"></span> $\overline{6}$  Tryck på  $\overline{4}$  eller  $\overline{v}$  för att välja Infrastructure och tryck sedan på **OK**.
	- Använd tangenterna **A**, **V** och **OK** för att välja ett av nedanstående alternativ: Om nätverket är konfigurerat för Autentisering och Kryptering måste du matcha inställningarna som används för nätverket.

**Ingen Autentisering eller Kryptering:** Välj Öppet system, tryck på **OK** välj sedan Ingen för Krypteringstyp? och tryck på **OK**. Tryck sedan på  $\overline{+}$  för att välja Ja för att tillämpa dina inställningar. Gå till steg [10](#page-43-1).

**Ingen autentisering med WEP-kryptering:**  Välj Öppet system, tryck på **OK** använd sedan  $\triangle$  eller  $\nabla$  för att välja WEP för Krypteringstyp? och tryck på **OK**. Gå till steg [8](#page-43-2).

**Autentisering med WEP-kryptering:** Välj Delad key, tryck på **OK**. Gå till steg [8](#page-43-2).

**Autentisering med WPA/WPA2-PSK (TKIP eller AES)-kryptering:** Välj WPA/WPA2-PSK, tryck på **OK**. Gå till steg [9](#page-43-3).

<span id="page-43-2"></span>**8** Tryck på  $\triangle$  eller  $\triangledown$  för att välja lämpligt nyckelnummer och tryck på **OK**. Skriv in WEPnyckeln du antecknade i steg [1](#page-42-2) med hjälp av tangenterna  $\blacktriangle$ ,  $\blacktriangledown$  för att välja varje bokstav eller siffra. Du kan använda tangenterna  $\bigcirc$  och  $\bigcirc$ för att flytta markören åt vänster eller höger. Om du till exempel vill skriva in bokstaven a, tryck på a en gång. Om du vill skriva in siffran 3 håller du a intryckt tills siffran visas.

> Tecknen visas i denna följd: gemena, versaler, siffror och sedan specialtecken. (Det finns mer information i *[Skriva in](#page-48-0)  text* [på sidan 47](#page-48-0).) Tryck på **OK** när du skrivit in alla tecken, tryck sedan på  $\blacksquare$  Ja för att tillämpa dina inställningar. Gå till steg [10](#page-43-1).

**De flesta anslutningspunkter och routrar kan lagra mer än en nyckel, men de använder endast en i taget för autentisering och kryptering.**

<span id="page-43-3"></span>**9** Tryck på  $\triangle$  eller  $\triangledown$  för att välja TKIP eller AES för Krypteringstyp? och tryck på **OK**. Skriv in WPA/WPA2-PSK-lösenordet du antecknade i steg [1](#page-42-2) genom att välja varje bokstav eller siffra med tangenterna $\blacktriangle$ ,  $\blacktriangledown$ . Du kan använda tangenterna  $\blacksquare$  och  $\blacksquare$  för att flytta markören åt vänster eller höger. Om du till exempel vill skriva in bokstaven a, tryck på  $\blacktriangle$  en gång. Om du vill skriva in siffran 3 håller du ▲ intryckt tills siffran visas.

> Tecknen visas i denna följd: gemena, versaler, siffror och sedan specialtecken. (Det finns mer information i *[Skriva in](#page-48-0)  text* [på sidan 47.](#page-48-0))

> Tryck på **OK** när du skrivit in alla tecken, tryck sedan på  $\boxed{+}$  Ja för att tillämpa dina inställningar. Gå till steg [10](#page-43-1).

<span id="page-43-1"></span>10 Nu försöker maskinen ansluta till det trådlösa nätverket med hjälp av informationen du har skrivit in. Om det lyckas visas Ansluten kortvarigt på LCD-skärmen.

> *Om maskinen inte lyckas ansluta till nätverket bör du upprepa steg* [2](#page-42-4) *till* [9](#page-43-3) *så att du garanterat har skrivit in rätt information.*

> *Om anslutningspunkten inte har DHCP aktiverat måste du konfigurera maskinens IPadress, subnätmask och gateway manuellt så att de passar nätverket. Det finns mer information i Bruksanvisningen för nätverksanvändare.*

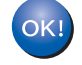

**Nu är den trådlösa inställningen klar. En indikator med fyra nivåer längst ner på maskinens LCD-skärm visar signalstyrkan för anslutningspunkten eller routern. Om du vill installera MFL-Pro Suite, fortsätt till steg** [11](#page-44-0)**.**

## **Installera drivrutin och programvara**

### **Obs**

- *Användare av Mac OS® X 10.2.0 till 10.2.3 måste uppgradera till Mac OS® X 10.2.4 eller senare. (För den senaste informationen för Mac OS® X, besök <http://solutions.brother.com>)*
- *Kontrollera att det inte sitter något minneskort eller USB Flash-minne i kortplatserna eller i USBporten på maskinens framsida.*

<span id="page-44-0"></span>Starta Macintosh<sup>®</sup>-datorn.

2 Sätt in den medföljande cd-skivan i cd-läsaren.

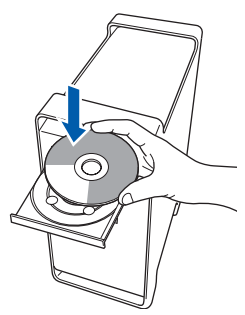

13 Dubbelklicka på ikonen **Start Here OSX** när du ska installera.

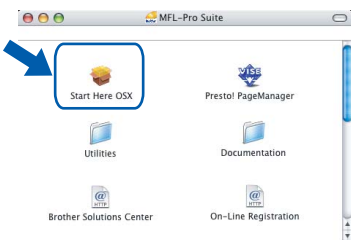

14 Välj **Trådlös nätverksanslutning** och klicka på **Nästa**.

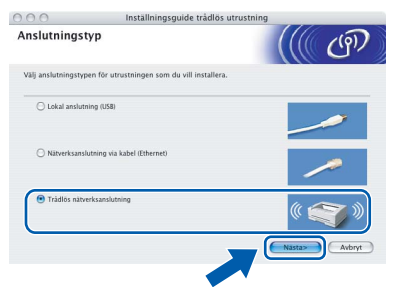

15 Klicka på kryssrutan **Kontrollera och bekräftad** och klicka sedan på **Nästa**. Följ instruktionerna på skärmen.

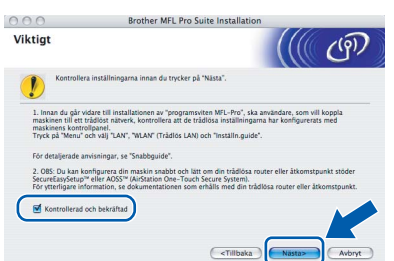

Ha tålamod, det tar några sekunder innan programmet har installerats. Slutför installationen genom att klicka på **Slutför**. 16 Brother programvaran söker efter Brotherenheter. Under denna tid visas följande skärm.

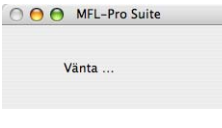

#### **Obs**

*• Markera maskinen i listan och klicka på OK om maskinen har konfigurerats för nätverket. Det här fönstret visas inte om det bara finns en maskin ansluten till nätverket eftersom den väljs automatiskt. Gå till steg* [17](#page-45-0)*.*

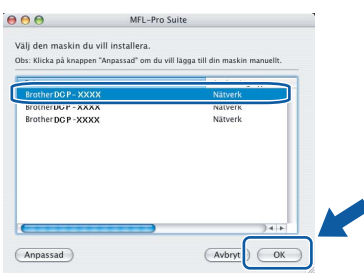

*• Klicka på OK om den här skärmen visas.*

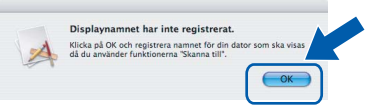

#### *Skriv ett namn för din Macintosh® i Displaynamn med högst 15 tecken och klicka på OK. Gå till steg* [17](#page-45-0)*.*

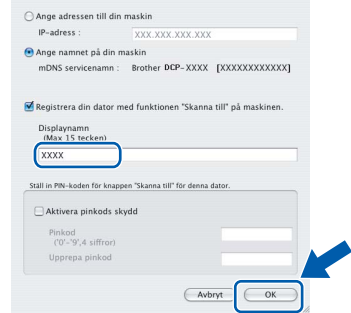

- *Om du vill använda maskinens Scan-knapp för att skanna i nätverket måste du markera rutan Registrera din dator med funktionen "Skanna till" på maskinen.*
- *Namnet du anger visas på maskinens LCDskärm när du trycker på Scan-knappen och väljer ett skanningsalternativ. (För ytterligare information, se Nätverksskanning i Bruksanvisning för programanvändare som finns på CD-ROM.)*

**®**

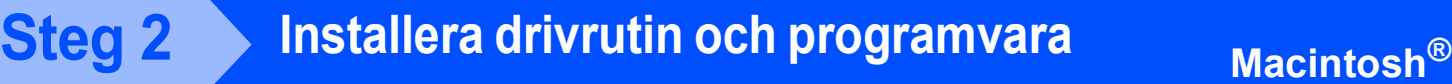

<span id="page-45-0"></span>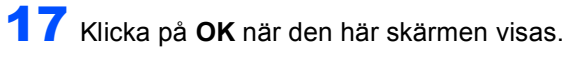

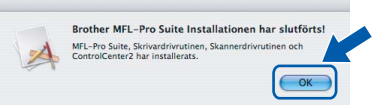

**För Mac OS® X 10.3.x eller senare: MFL-Pro Suite, Brothers drivrutiner för skrivare och skanner samt Brother ControlCenter2 har installerats. Installationen är klar. Gå till steg** [22](#page-45-1)**.**

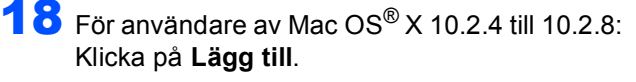

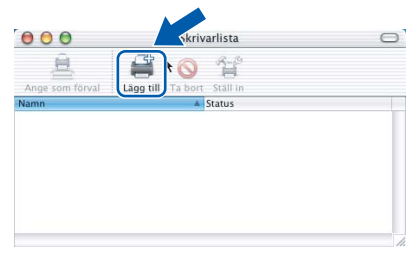

19 Gör de val som visas nedan.

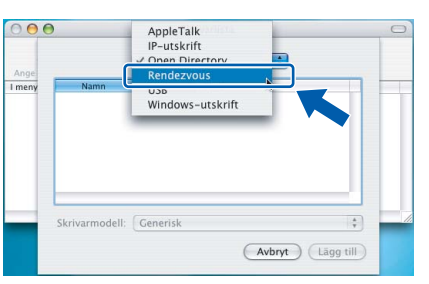

**Macintosh ® trådlöst nätverk** 20 Välj **DCP-XXXX** (där XXXX är modellnamnet) och klicka sedan på **Lägg till**.

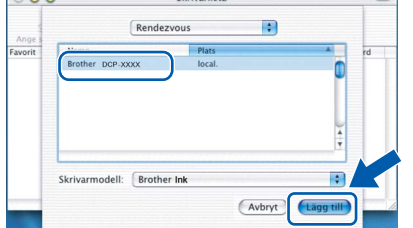

21 Klicka på **Utskriftskontroll** och sedan på **Avsluta Utskriftskontroll**.

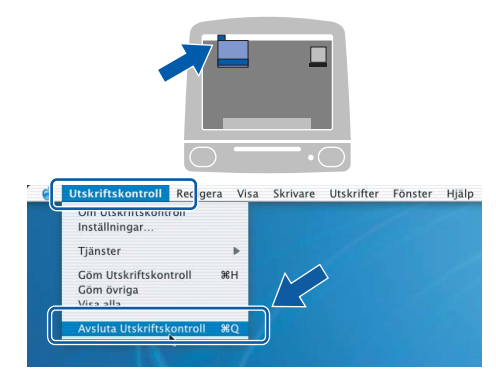

**MFL-Pro Suite, Brothers drivrutiner för skrivare och skanner samt Brother ControlCenter2 har installerats. Installationen är klar.**

<span id="page-45-1"></span>22 För att installera Presto!® PageManager®, dubbelklicka på ikonen för **Presto! PageManager** och följ sedan anvisningarna på skärmen.

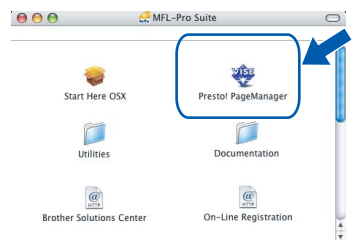

För användare av Mac OS® X 10.2.4 till 10.3.8: När denna skärm visas, klicka på **Gå vidare** för att ladda ned programvaran från hemsidan Brother Solutions Center.

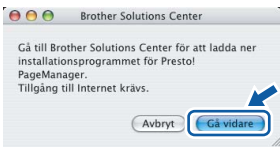

### **Obs**

 $OKI$ 

*Då Presto!® PageManager® har installerats läggs en OCR-funktion till Brother ControlCenter2. Det är enkelt att skanna, dela och organisera foton och dokument med Presto!® PageManager®.*

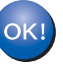

**Presto!® PageManager® har installerats. Installationen är klar.**

 $\alpha$ 

## <span id="page-46-1"></span><span id="page-46-0"></span>**<sup>1</sup> Verktygsprogrammet BRAdmin Light (för Windows®-användare)**

Verktygsprogrammet BRAdmin används för inledande inställning av nätverksanslutna Brother-enheter. Du kan även söka efter Brother-produkter i ett nätverk, visa status och konfigurera grundläggande nätverksinställningar som t.ex. IP-adress.

För ytterligare information om BRAdmin Light, besök vår hemsida på [http://solutions.brother.com.](http://solutions.brother.com)

#### **Obs**

*Om du behöver ett program för avancerad skrivarhantering kan du hämta den senaste versionen av Brother BRAdmin Professional från <http://solutions.brother.com>.*

#### <span id="page-46-2"></span>**Installera konfigurationsverktyget BRAdmin Light**

#### <span id="page-46-3"></span>**Inställning av IP-adress, subnetmask och gateway med hjälp av BRAdmin Light**

**Obs**

*Om du har en DHCP/BOOTP/RARP-server i nätverket behöver du inte utföra följande. Skrivarservern erhåller automatiskt sin IP-adress.*

**1** Starta BRAdmin Light. Programmet söker automatiskt efter nya enheter.

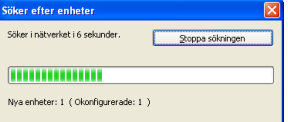

2 Dubbelklicka på den okonfigurerade enheten.

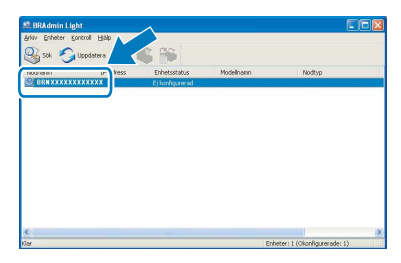

3 Välj **STATIC** som **Bootmetod**. Ange **IP-address**, **Nätmask** och **Gateway** och klicka på **OK**.

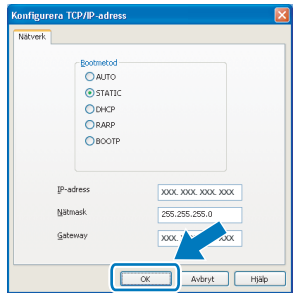

4 Adressinformationen sparas i maskinen.

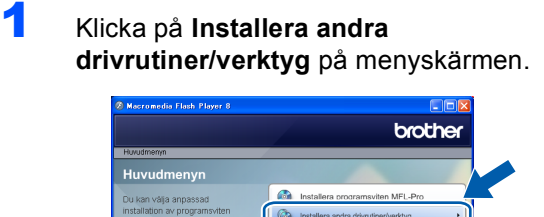

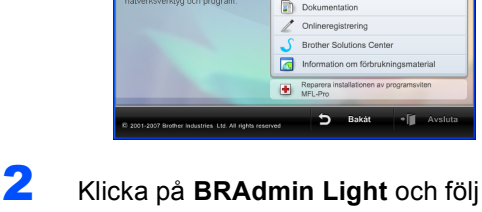

instruktionerna på skärmen.

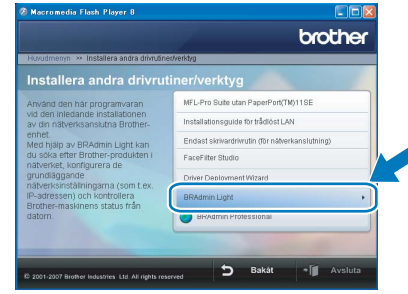

## <span id="page-47-0"></span>**<sup>2</sup> Verktygsprogrammet BRAdmin Light (för Mac OS® X-användare)**

Verktygsprogrammet BRAdmin används för inledande inställning av nätverksanslutna Brother-enheter. Du kan även söka efter Brother-produkter i ett nätverk, visa status och konfigurera grundläggande nätverksinställningar som t.ex. IP-adress via en dator som har Mac OS<sup>®</sup> X 10.2.4 eller senare.

BRAdmin Light installeras automatiskt när du installerar skrivardrivrutinen. Om du har installerat skrivardrivrutinen behöver du inte installera programmet igen. För ytterligare information om BRAdmin Light, besök vår hemsida på [http://solutions.brother.com.](http://solutions.brother.com)

#### <span id="page-47-1"></span>**Inställning av IP-adress, subnetmask och gateway med hjälp av BRAdmin Light**

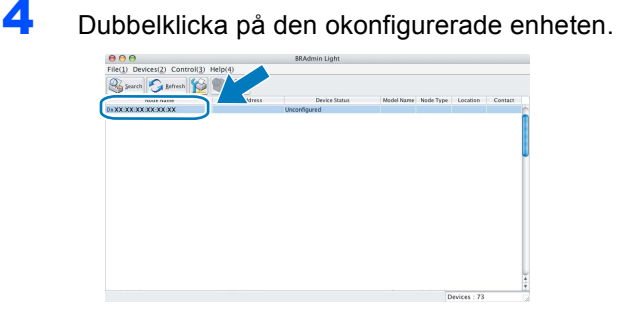

- *Om du har en DHCP/BOOTP/RARP-server i nätverket behöver du inte utföra följande. Skrivarservern kommer automatiskt att erhålla sin IP-adress.*
- *Kontrollera att version 1.4.1\_07 eller senare av Java™-klientprogram är installerat på din dator.*
- 1 Dubbelklicka på **Macintosh HD**-ikonen på skrivbordet.

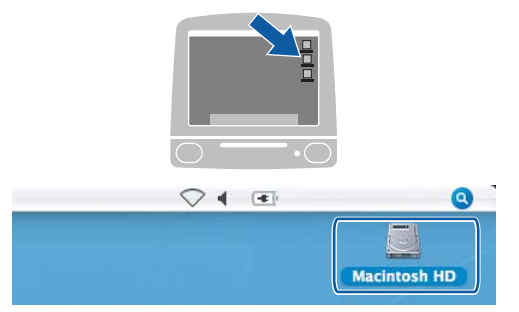

2 Välj **Bibliotek**, **Printers**, **Brother** och därefter **Utilities**.

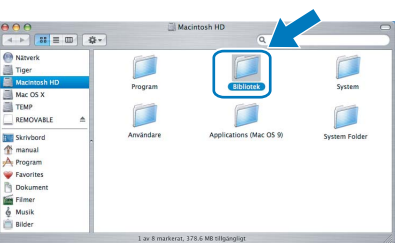

**Obs**

3 Kör programmet genom att dubbelklicka på filen **BRAdmin Light.jar**. BRAdmin Light söker sedan automatiskt efter nya enheter.

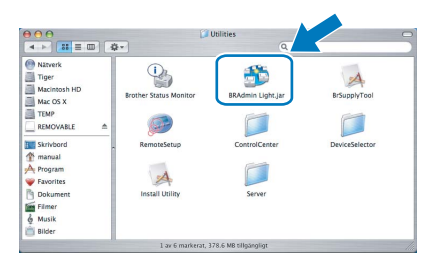

5 Välj **STATIC** som **Boot Method (Bootmetod)**. Ange **IP Address (IP-address)**, **Subnet Mask (Nätmask)** och **Gateway** och klicka på **OK**.

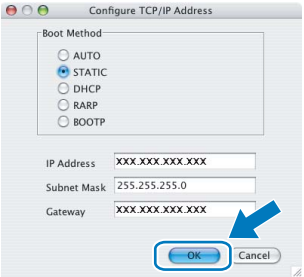

6 Adressinformationen sparas i maskinen.

### <span id="page-48-0"></span>**<sup>3</sup> Skriva in text**

Tryck på ▲ eller ▼ flera gånger för att välja ett tecken från listan nedan:

abcdefghijklmnopqrstuvwxyzABCDEFGHIJKLMNOP QRSTUVWXYZ0123456789

(mellanslag)!"#\$%&'()\*+,-./:;<=>?@[\]^\_`{|}~

Tryck på < eller b flera gånger för att flytta markören.

## **Obs**

#### *Korrigera*

*Om du skrivit fel tecken och vill korrigera, så trycker du på eller för att placera markören under det felaktiga tecknet. Använd tangenterna* a *och* b *för att ändra till rätt tecken, tryck sedan på flera gånger för att flytta tillbaka markören till slutet av texten.*

### <span id="page-48-1"></span>**<sup>4</sup> Återställa nätverksinställningarna till fabriksinställningarna**

Om du vill återställa alla nätverksinställningar för den interna utskrifts-/skanningservern till fabriksinställningarna, följ nedanstående steg.

- **1** Kontrollera att maskinen inte är i drift, dra sedan ut alla kablar från maskinen (utom nätkabeln).
- 2 Tryck på **Menu**.
- **3** Tryck på  $\triangle$  eller  $\triangledown$  för att välja LAN. Tryck på **OK**.
- $\blacktriangleleft$  Tryck på  $\blacktriangleleft$  eller  $\nabla$  för att välja Fabriksinst.. Tryck på **OK**.
- **5** Tryck på **+ för att välja** Ja.
- **6** Tryck på **+ för att välja** Ja.
- 7 Maskinen startas om, anslut alla kablar igen när omstarten är slutförd.

## <span id="page-49-1"></span><span id="page-49-0"></span>**<sup>1</sup> Instruktioner om hur du installerar FaceFilter Studio hjälp (för Windows®-användare)**

För att få instruktioner om hur du använder FaceFilter Studio kan du ladda ned och installera FaceFilter Studio hjälp. Din dator måste vara ansluten till Internet.

#### <span id="page-49-2"></span>**Installera FaceFilter Studio hjälp**

- 1 För att köra FaceFilter Studio, gå till **Start/ Alla program/FaceFilter Studio/ FaceFilter Studio** i **Start**-menyn.
- 2 Klicka på **D**-knappen i det övre högra
	- hörnet på skärmen.
- 3 Klicka på **Leta efter uppdateringar** för att gå till Reallusion uppdateringshemsida.

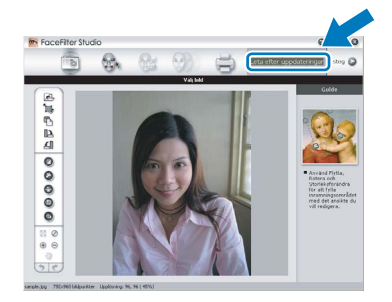

4 Klicka på knappen **Download** och välj en mapp att spara filen i.

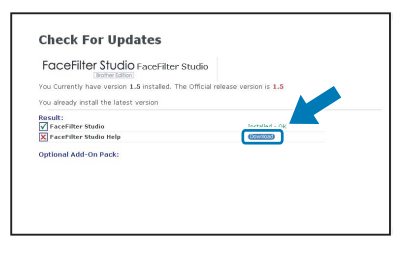

**5** Stäng FaceFilter Studio innan du startar installationen av FaceFilter Studio hjälp. Dubbelklicka på den nedladdade filen i mappen du angav och följ instruktionerna på skärmen för installation.

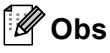

*För att visa hela FaceFilter Studio hjälp, välj Start/Alla program/FaceFilter Studio/ FaceFilter Studio hjälp på din dator.*

### <span id="page-50-2"></span><span id="page-50-0"></span>**<sup>1</sup> Förbrukningsvaror**

När det är dags att byta ut färgpatroner visas ett felmeddelande på LCD-skärmen. För mer information om färgpatroner till din maskin, besök<http://solutions.brother.com>eller kontakta din lokala Brother-återförsäljare.

### <span id="page-50-1"></span>**Färgpatron**

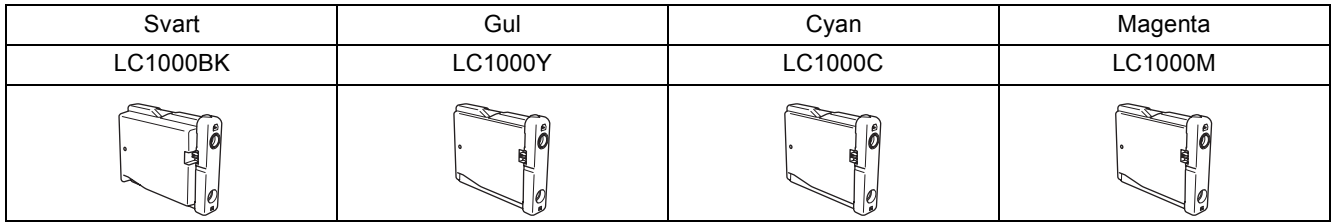

#### **Vad är Innobella™?**

Innobella™ är en serie äkta förbrukningsmaterial som erbjuds av Brother. Namnet "Innobella™" härstammar från orden "Innovation" och "Bella" (betyder "Vacker" på italienska) och representerar "innovativ" teknologi som ger dig "vackra" och "långlivade" utskriftsresultat.

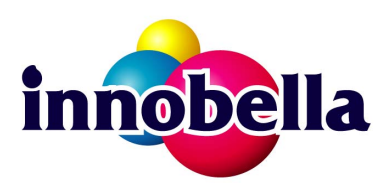

#### **Varumärken**

Brother-logotypen är ett inregistrerat varumärke som tillhör Brother Industries, Ltd.

Brother är ett inregistrerat varumärke som tillhör Brother Industries, Ltd.

Multi-Function Link är ett inregistrerat varumärke som tillhör Brother International Corporation.

Microsoft och Windows är inregistrerade varumärken som tillhör Microsoft Corporation i USA och/eller andra länder.

Windows Vista är antingen ett inregistrerat varumärke eller ett varumärke som tillhör Microsoft Corporation i USA och/eller andra länder.

Macintosh och TrueType är inregistrerade varumärken som tillhör Apple Inc.

Nuance, Nuance-logotypen, PaperPort och ScanSoft är varumärken eller inregistrerade varumärken som tillhör Nuance Communications, Inc. eller dess dotterbolag i USA och/eller andra länder.

Presto! PageManager är ett inregistrerat varumärke som tillhör NewSoft Technology Corporation.

PictBridge är ett varumärke.

FaceFilter Studio är ett varumärke som tillhör Reallusion, Inc.

BROADCOM, SecureEasySetup och SecureEasySetup-logotypen är varumärken eller inregistrerade varumärken som tillhör Broadcom Corporation i USA och/eller andra länder.

AOSS är ett varumärke som tillhör Buffalo Inc.

För varje företag vars program omnämns i den här bruksanvisningen finns licensavtal med avseende på de upphovsrättsskyddade programmen i fråga.

**Alla övriga märken och produktnamn som omnämns i den här bruksanvisningen är varumärken eller inregistrerade varumärken som tillhör respektive företag.**

#### **Sammanställningar och publikation**

Den här bruksanvisningen har under överinseende av Brother Industries, Ltd. sammanställts och publicerats med uppdaterade produktbeskrivningar och specifikationer.

Innehållet i den här bruksanvisningen och specifikationerna för den här produkten kan ändras utan föregående meddelande. Brother förbehåller sig rätten att utan förvarning göra ändringar i specifikationer och materialet häri, och ansvarar inte för eventuella skador (inklusive följdskador) som orsakas av förlitan på det presenterade materialet, inklusive men inte begränsat till, skrivfel eller andra misstag.

#### **Copyright och Licens**

©2007 Brother Industries, Ltd. I denna produkt ingår programvara som utvecklats av följande säljare. ©1998-2007 TROY Group, Inc. ©1983–2007 PACIFIC SOFTWORKS, INC. I denna produkt ingår programvaran "KASAGO TCP/IP" som utvecklats av ELMIC WESCOM, Inc. ©2007 Devicescape Software, Inc.

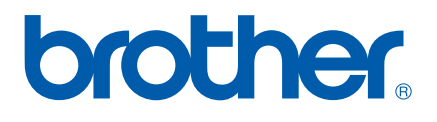